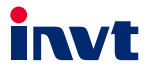

# **Operation Manual**

# **Goodrive170-PV Series Solar Pump Inverter**

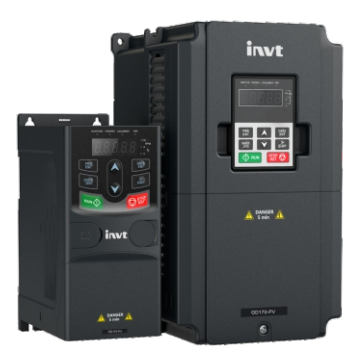

SHENZHEN INVT ELECTRIC CO., LTD.

# **Contents**

<span id="page-1-0"></span>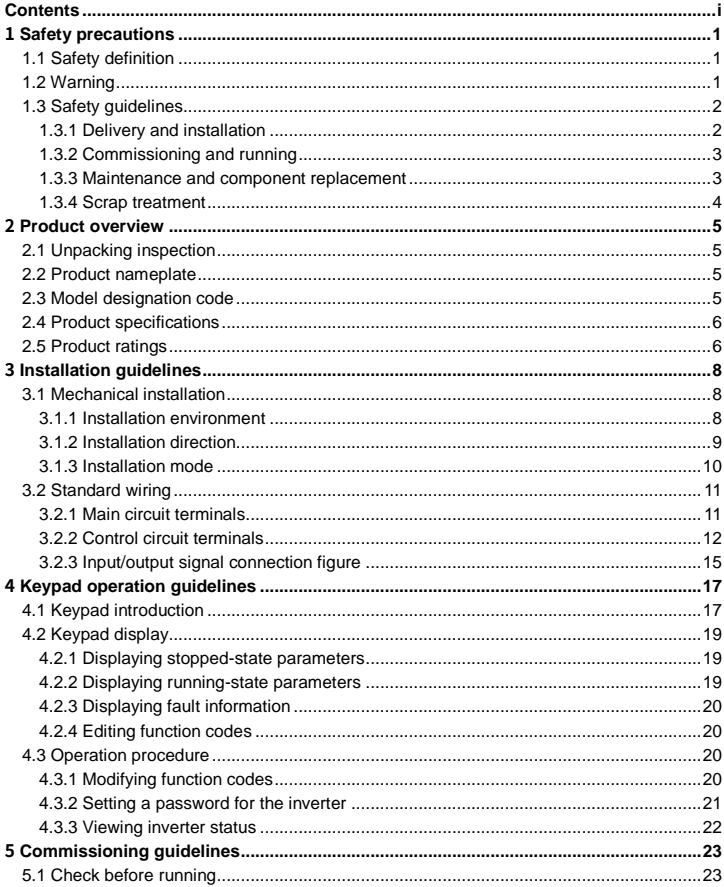

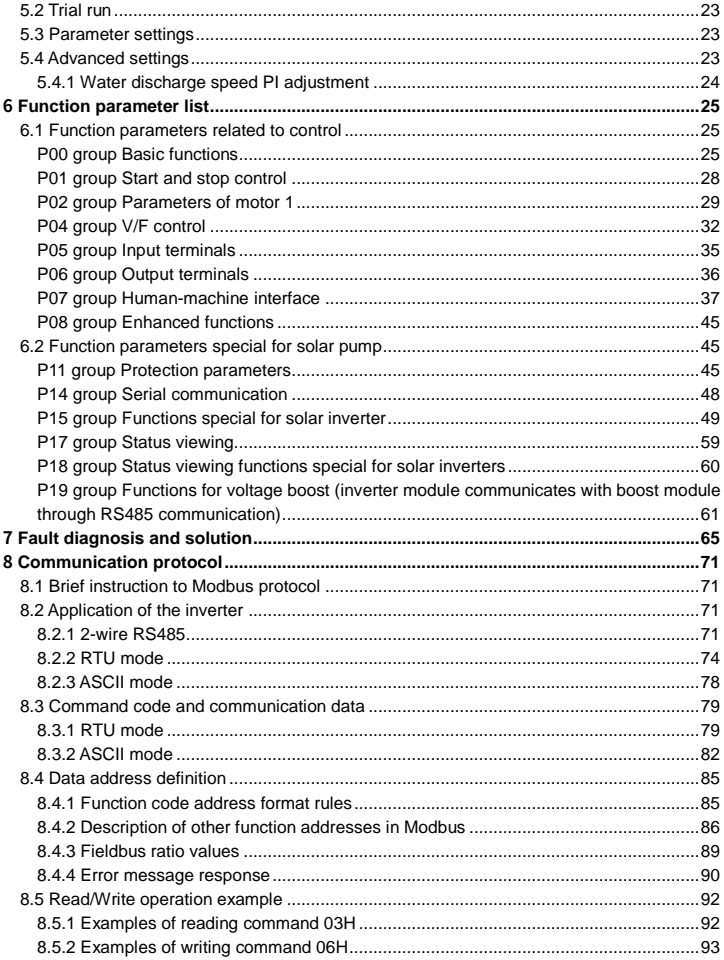

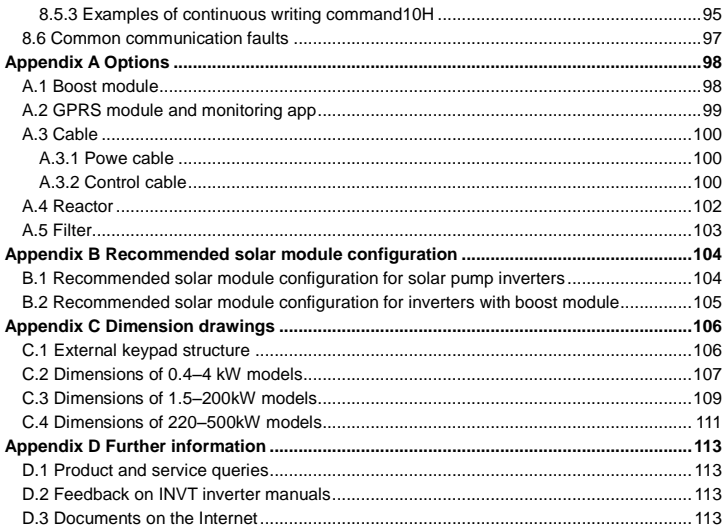

# **1 Safety precautions**

<span id="page-4-0"></span>Read this manual carefully and follow all safety precautions before moving, installing, operating and servicing the product. Otherwise, equipment damage or physical injury or death may be caused.

We shall not be liable or responsible for any equipment damage or physical injury or death caused due to your or your customers' failure to follow the safety precautions.

## <span id="page-4-1"></span>**1.1 Safety definition**

**Danger**: Severe personal injury or even death can result if related requirements are not followed.

**Warning:** Personal injury or equipment damage can result if related requirements are not followed.

**Note**: Actions taken to ensure proper running.

**Trained and qualified professionals**: People operating the equipment must have received professional electrical and safety training and obtained the certificates, and must be familiar with all steps and requirements of equipment installing, commissioning, running and maintaining and capable to prevent any emergencies.

#### <span id="page-4-2"></span>**1.2 Warning**

Warnings caution you about conditions that can result in severe injury or death and/or equipment damage and advice on how to prevent dangers. The following table lists the warning symbols in this manual.

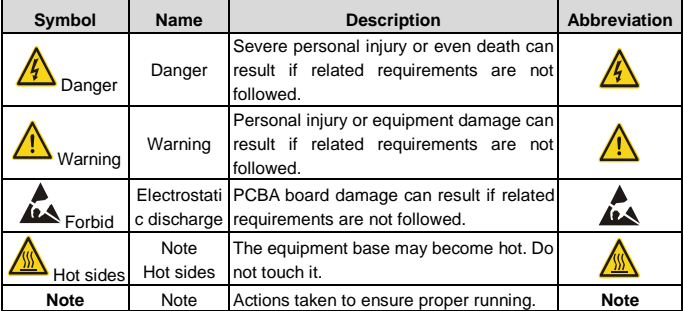

# <span id="page-5-0"></span>**1.3 Safety guidelines**

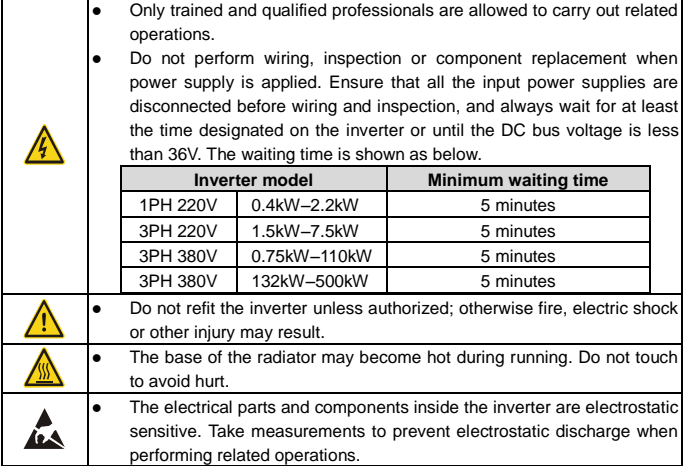

#### <span id="page-5-1"></span>**1.3.1 Delivery and installation**

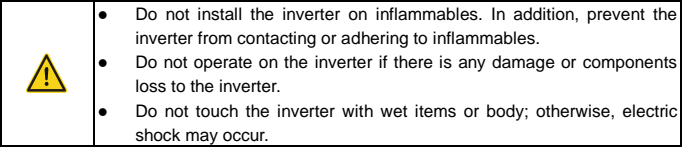

- Select appropriate moving and installing tools to ensure a safe and normal running of the inverter and avoid physical injury or death. To ensure personal safety, the installer must take mechanical protective measures, such as wearing exposure shoes and working uniforms.
- Do not carry the inverter by its front cover only as the cover may fall off.
- Ensure the inverter suffers no physical impact or vibration during moving and installation.
- Installation site must be away from children and other public places.
- The leakage current of the inverter may be above 3.5mA during operation. Ground

with proper techniques and ensure the grounding resistor is less than 10 $\Omega$ . The conductivity of PE grounding conductor is the same as that of the phase conductor (with the same cross sectional area).

 (+) and (-) are DC power supply input terminals, R, S, and T are AC power supply terminals, while U, V and W are the output motor terminals. Connect the input power cables and motor cables correctly; otherwise, damage to the inverter may occur.

#### <span id="page-6-0"></span>**1.3.2 Commissioning and running**

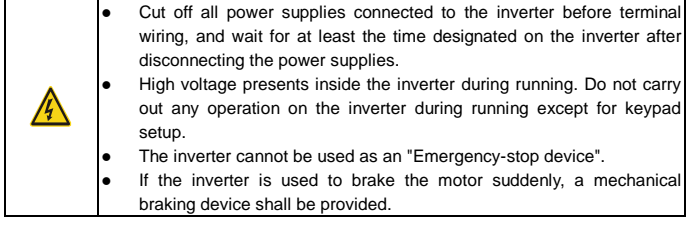

- Do not switch on or off the input power supply of the inverter frequently.
- For inverters that have been stored for a long time, check and fix the capacitance and try pilot run first before actual application.
- Close the front cover before running the inverter; otherwise, electric shock may occur.

#### <span id="page-6-1"></span>**1.3.3 Maintenance and component replacement**

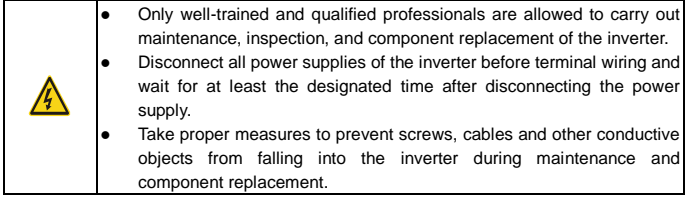

- Use proper torque to tighten screws.
- Keep the inverter and its parts and components away from combustible materials during maintenance and component replacement.
- Do not carry out any insulation voltage-endurance test on the inverter or measure the control circuit of the inverter by megameter.

# <span id="page-7-0"></span>**1.3.4 Scrap treatment**

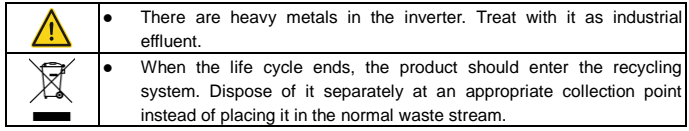

# **2 Product overview**

# <span id="page-8-1"></span><span id="page-8-0"></span>**2.1 Unpacking inspection**

Check the following after receiving the product.

1. Whether the packing box is damaged or dampened.

- 2. Whether the model identifier on the exterior surface of the packing box is consistent with the purchased model.
- 3. Whether the interior surface of the packing box is abnormal, for example, in wet condition, or whether the enclosure of the inverter is damaged or cracked.
- 4. Whether the inverter nameplate is consistent with the model identifier on the exterior surface of the packing box.
- 5. Whether the accessories (including the manual and keypad) inside the packing box are complete.

# <span id="page-8-2"></span>**2.2 Product nameplate**

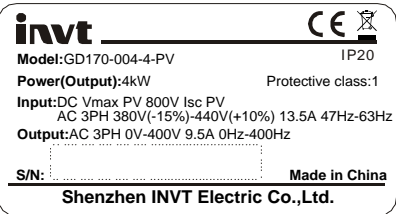

**Note:** This is a nameplate example of a standard inverter product. The CE/IP20 marking on the top right will be marked according to actual certification conditions.

## <span id="page-8-3"></span>**2.3 Model designation code**

A model designation code contains product information. You can find the model designation code on the inverter nameplate and simplified nameplate.

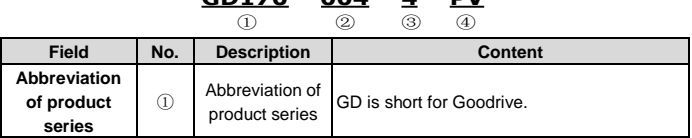

**GD170 – 004 – 4 – PV**

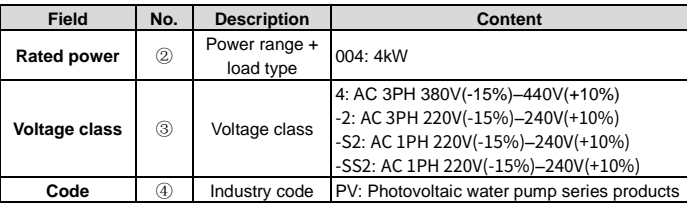

# <span id="page-9-0"></span>**2.4 Product specifications**

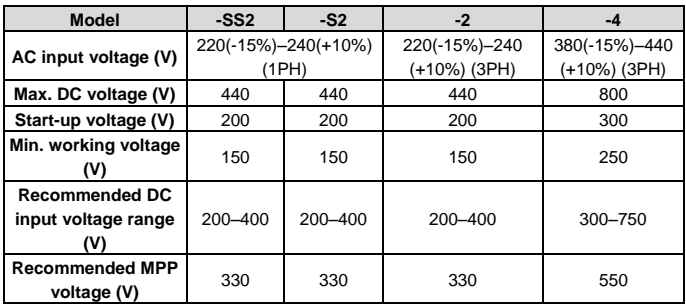

# <span id="page-9-1"></span>**2.5 Product ratings**

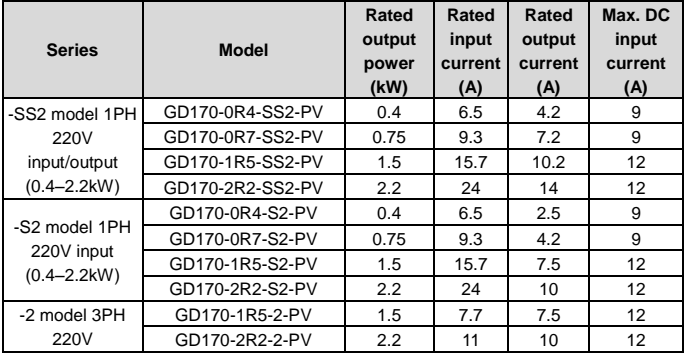

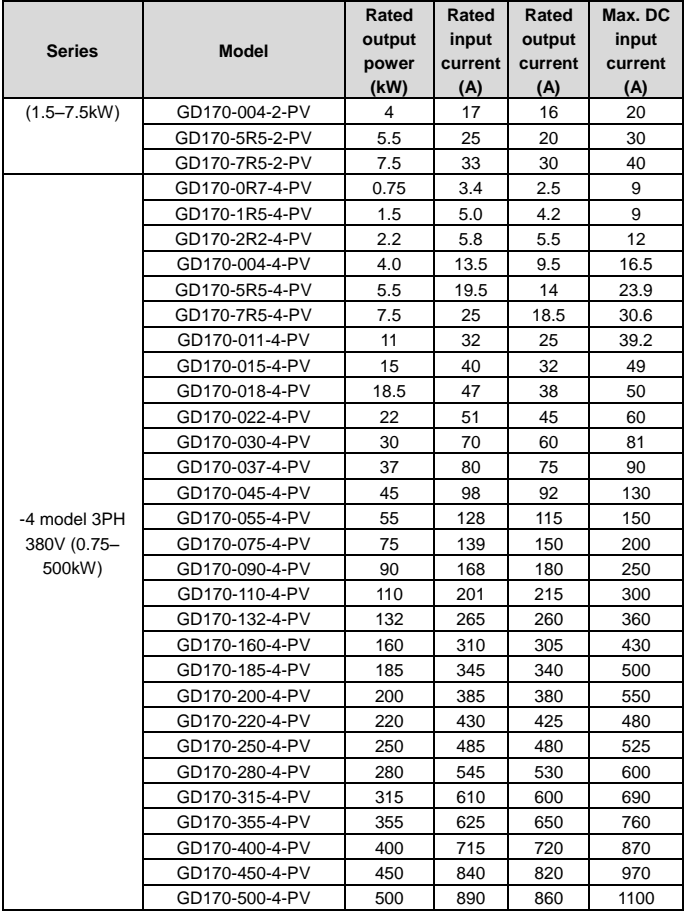

# **3 Installation guidelines**

<span id="page-11-0"></span>This chapter introduces the mechanical and electrical installations of the inverter.

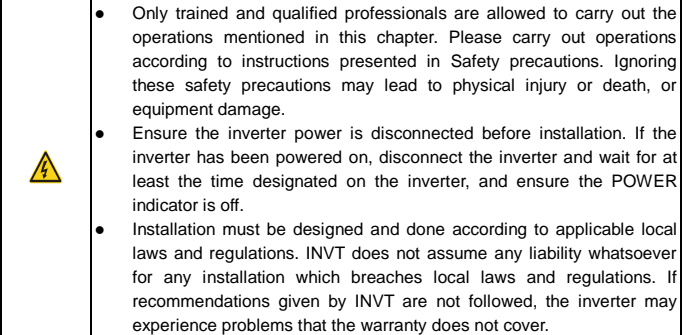

## <span id="page-11-1"></span>**3.1 Mechanical installation**

#### <span id="page-11-2"></span>**3.1.1 Installation environment**

Installation environment is essential for the inverter to operate at its best in the long run.

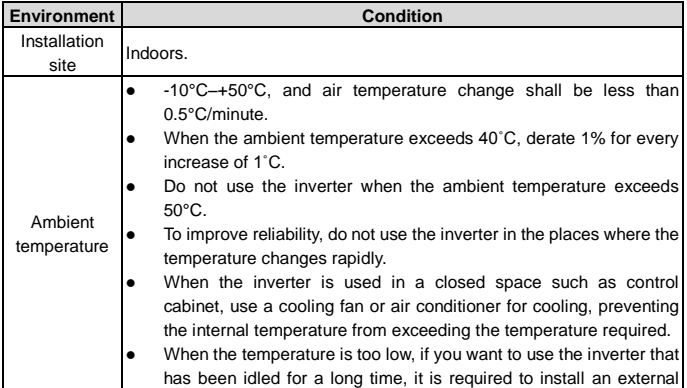

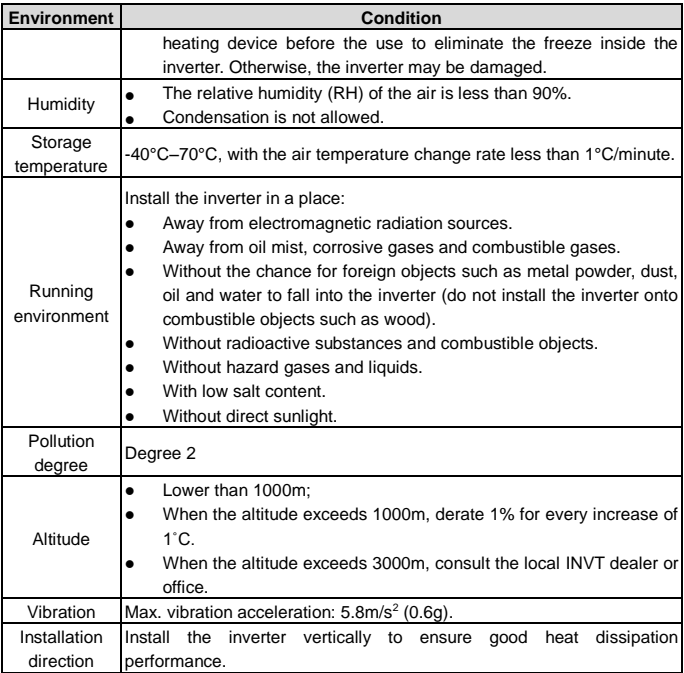

#### **Note:**

- The inverter must be installed in a clean and well-ventilated environment based on the IP level.
- The cooling air must be clean enough and free from corrosive gases and conductive dust.

#### <span id="page-12-0"></span>**3.1.2 Installation direction**

The inverter can be installed on the wall or in a cabinet.

The inverter must be installed vertically. Check the installation position according to following requirements. Se[e Appendix C](#page-109-0) ["Dimension](#page-109-0) drawings".

H

#### <span id="page-13-0"></span>**3.1.3 Installation mode**

1. The inverters of ≤ 4kW support wall mounting and rail mounting.

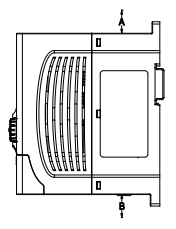

a) Wall mounting b) Rail mounting

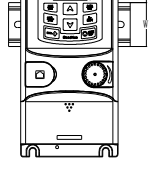

**Note:** The minimum space of A and B is 100mm. H is 36.6mm and W is 35.0mm.

2. The inverters of ≥ 5.5kW support wall mounting and flange mounting.

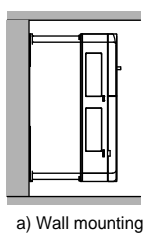

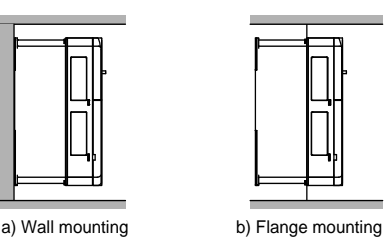

- Step 1 Mark the position of the installation hole. See appendix for the position of installation hole.
- Step 2 Mount the screws or bolts onto the designated position.
- Step 3 Put the inverter on the wall.
- Step 4 Tighten the fixing screws on the wall.

# <span id="page-14-0"></span>**3.2 Standard wiring**

#### <span id="page-14-1"></span>**3.2.1 Main circuit terminals**

The figure below shows the standard wiring diagram of the inverter.

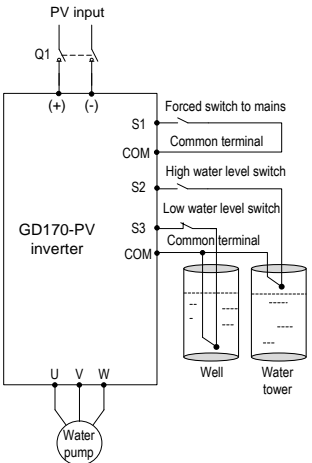

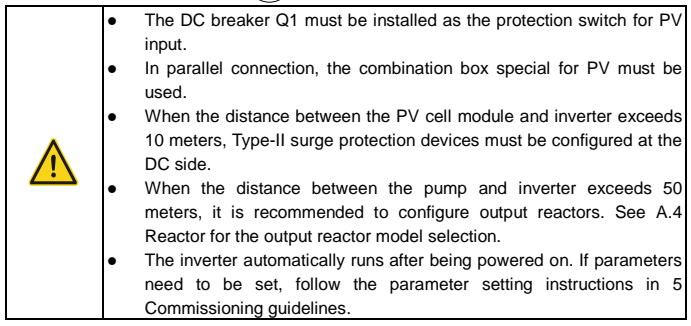

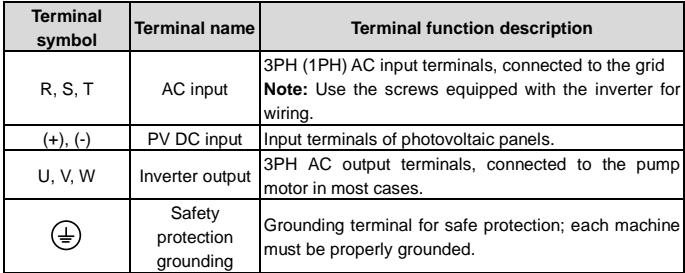

#### <span id="page-15-0"></span>**3.2.2 Control circuit terminals**

Figure 3-1 Control circuit terminal diagram for 4kW and lower inverters

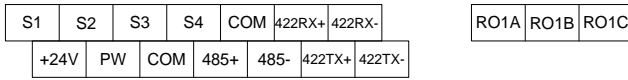

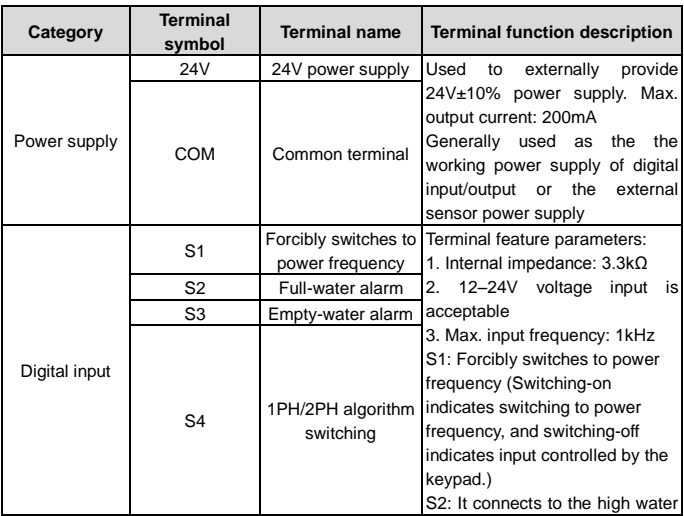

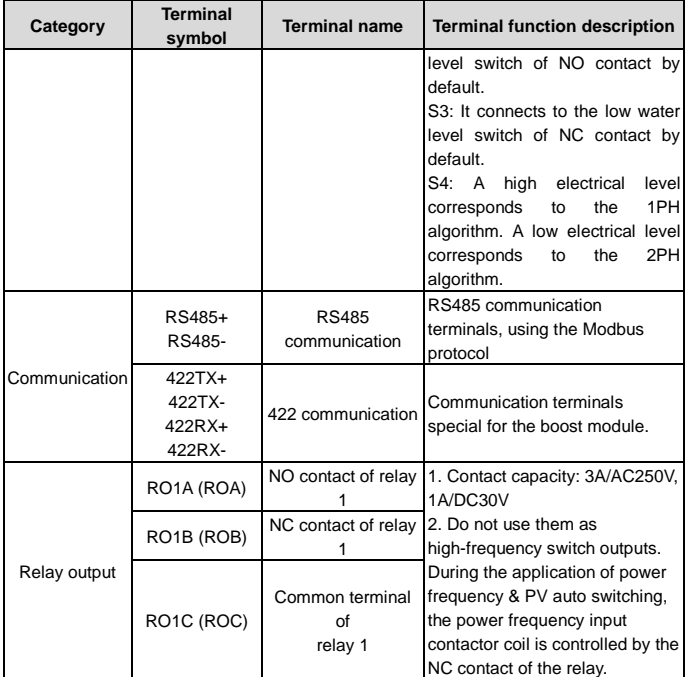

Figure 3-2 Control circuit terminal diagram for 5.5kW and higher inverters

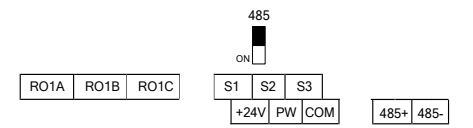

**Note:** The rectangular black mark indicates the shorting cap or DIP switch ex-factory selection position.

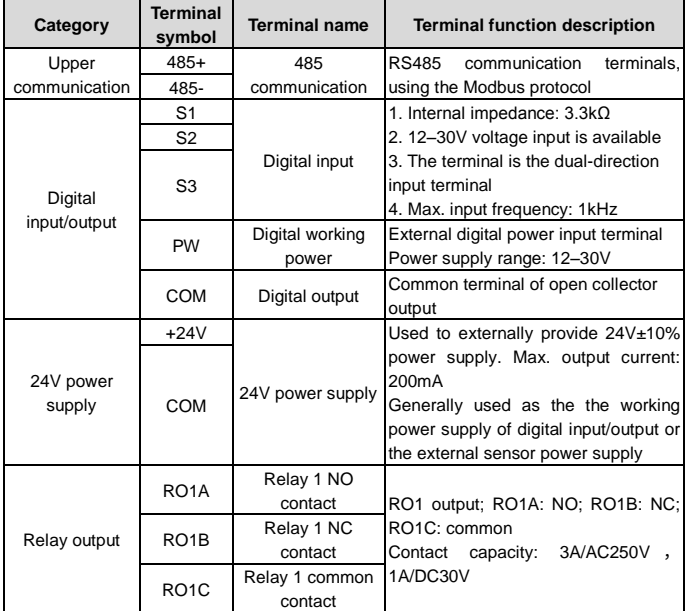

## <span id="page-18-0"></span>**3.2.3 Input/output signal connection figure**

You can select the NPN/PNP mode and internal/external power through the U-shaped jumper. NPN internal mode is adopted by default.

Figure 3-3 U-shaped jumper for 4kW and lower inverters

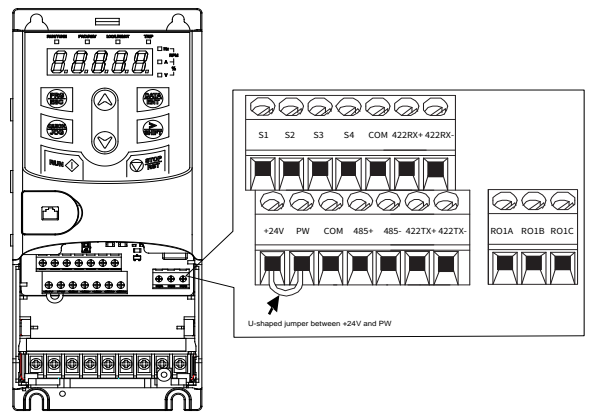

Figure 3-4 U-shaped jumper for 5.5kW and higher inverters

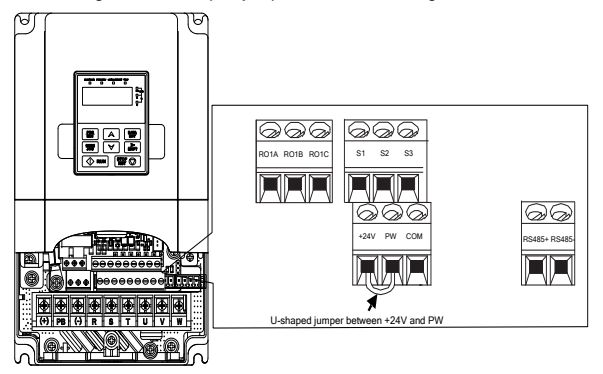

If input signal comes from NPN transistors, set the U-shaped jumper based on the power used according to the following figure.

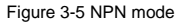

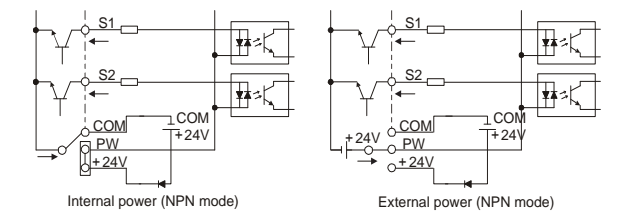

If input signal comes from PNP transistors, set the U-shaped jumper based on the power used according to the following figure.

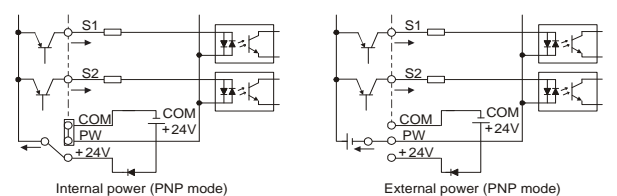

#### Figure 3-6 PNP mode

# **4 Keypad operation guidelines**

# <span id="page-20-1"></span><span id="page-20-0"></span>**4.1 Keypad introduction**

The keypad is used to control the inverter, read inverter status, and set parameters. If you need to install the keypad on another position rather than on the inverter, use a keypad extension cable with a standard RJ45 crystal head.

Figure 4-1 Keypad diagram for inverters of ≤ 4kW

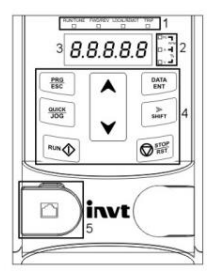

Figure 4-2 Keypad diagram for inverters of ≥ 5.5kW

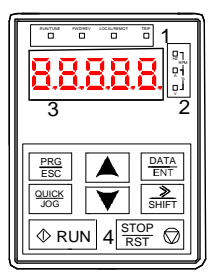

**Note:** The inverter models of 380V ≤ 4kW support an optional extermal keypad, and the keypad of inverter models of 380V ≥ 5.5kW can be installed on another device.

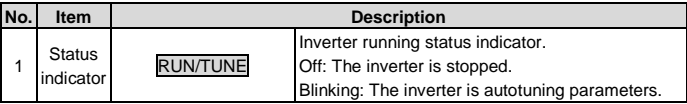

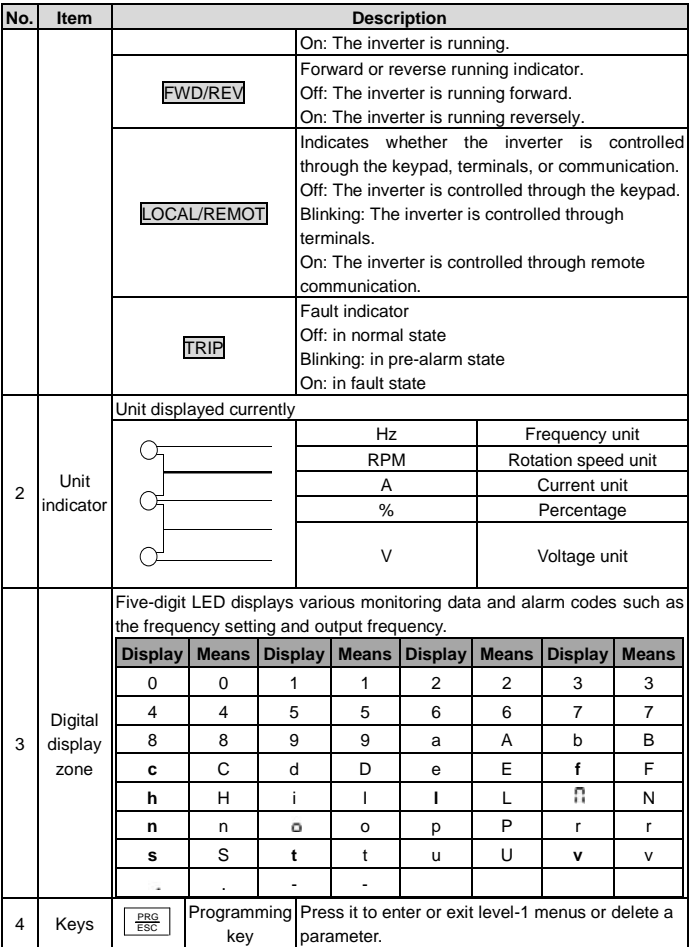

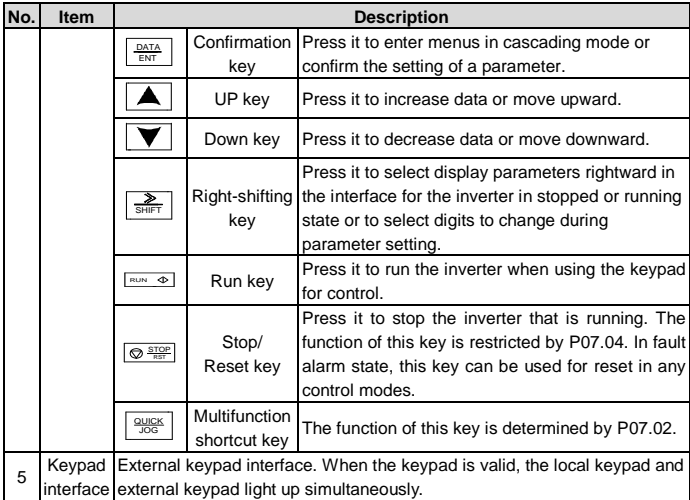

#### <span id="page-22-0"></span>**4.2 Keypad display**

The inverter keypad displays information such as the stopped-state parameters, running-state parameters, and fault status, and allows you to modify function codes.

#### <span id="page-22-1"></span>**4.2.1 Displaying stopped-state parameters**

When the inverter is in stopped state, the keypad displays stopped-state parameters, as shown in Figure 4-3.

When the inverter is in stopped state, the keypad displays 4 stopped-state parameters, including set frequency, bus voltage, input terminal status, and output terminal status. You can press >>/SHIFT to shift parameters.

#### <span id="page-22-2"></span>**4.2.2 Displaying running-state parameters**

After receiving a valid running command, the inverter enters the running state, and the keypad displays running-state parameters, with the RUN/TUNE indicator on. The on/off state of the **FWD/REV** indicator is determined by the actual running direction, as shown in Figure 4-3.

In the running state, there are 6 parameters that can be displayed. There are: running

frequency, set frequency, bus voltage, output voltage, output current, and rotational speed. You can press the >>/SHIFT key to shift parameters.

#### <span id="page-23-0"></span>**4.2.3 Displaying fault information**

After detecting a fault signal, the inverter enters the fault alarm state immediately, the fault code blinks on the keypad, and the TRIP indicator is on. You can perform fault reset by using the STOP/RST key, control terminals, or communication commands.

If the fault persists, the fault code is continuously displayed.

#### <span id="page-23-1"></span>**4.2.4 Editing function codes**

You can press the **PRG/ESC** key to enter the editing mode in stopped, running, or fault alarm state (if a user password is used, see the description of P07.00). The editing mode contains two levels of menus in the following sequence: Function code group or function code number  $\rightarrow$  Function code setting. You can press the **DATA/ENT** key to enter the function parameter display interface. In the function parameter display interface, you can press the DATA/ENT key to save parameter settings or press the PRG/ESC key to exit the parameter display interface.

Figure 4-3 Status display

RUN/TUNE FWD/REV LOCAL/REMOT Hz TRIP % RUN/TUNE FWD/REV LOCAL/REMOT TRIP Hz <sup>V</sup> RUN/TUNE FWD/REV LOCAL/REMOT TRIP Hz <sup>V</sup> RPM % RPM

#### <span id="page-23-2"></span>**4.3 Operation procedure**

You can operate the inverter by using the keypad. For details about function code descriptions, see the function code list.

#### <span id="page-23-3"></span>**4.3.1 Modifying function codes**

The inverter provides three levels of menus, including:

- Function code group number (level-1 menu)
- Function code number (level-2 menu)
- Function code setting (level-3 menu)

**Note:** When performing operations on the level-3 menu, you can press the PRG/ESC or DATA/ENT key to return to the level-2 menu. If you press the DATA/ENT key, the set value of the parameter is saved to the control board first, and then the level-2 menu is returned, displaying the next function code. If you press the PRG/ESC key, the level-2 menu is returned directly, without saving the set value of the parameter, and the current

function code is displayed.

If you enter the level-3 menu but the parameter does not have a digit blinking, the parameter cannot be modified due to either of the following reasons:

• It is read only. Read-only parameters include actual detection parameters and running record parameters.

• It cannot be modified in running state and can be modified only in stopped state.

Example: Change the value o[f P00.01](#page-28-3) from 0 to 1.

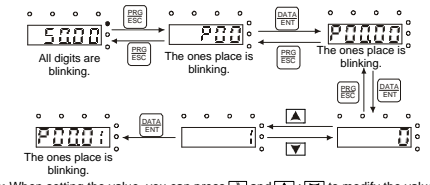

Figure 4-4 Modifying a parameter

#### <span id="page-24-0"></span>**4.3.2 Setting a password for the inverter**

The inverter provides password protection function to users. Set P07.00 to gain the password and the password protection becomes effective 1 minute later after retreating from the function code editing state. Press PRG/ESC again to the function code editing state, "0.0.0.0.0" will be displayed. Unless using the correct password, you cannot enter it.

To disable the password protection function, you need only to set P07.00 to 0.

Figure 4-5 Setting a password

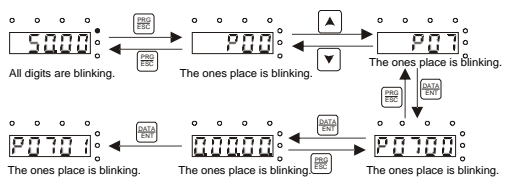

Note: When setting the value, you can press **and** and  $\blacktriangle$  +  $\blacktriangledown$  to modify the value.

Note: When setting the value, you can press  $\mathbf{A}$  and  $\mathbf{A}$  +  $\mathbf{\nabla}$  to modify the value.

#### <span id="page-25-0"></span>**4.3.3 Viewing inverter status**

The inverter provides group P17 for status viewing. You can enter group P17 for viewing.

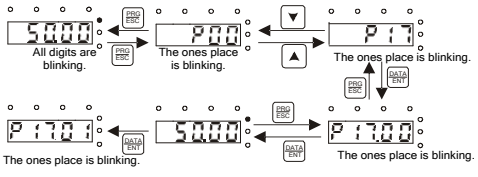

Figure 4-6 Viewing a parameter

Note: When setting the value, you can press  $\frac{1}{\sqrt{2\pi}}$  and  $\boxed{\blacktriangle}$   $\boxed{\blacktriangledown}$  modify the value.

# **5 Commissioning guidelines**

<span id="page-26-0"></span>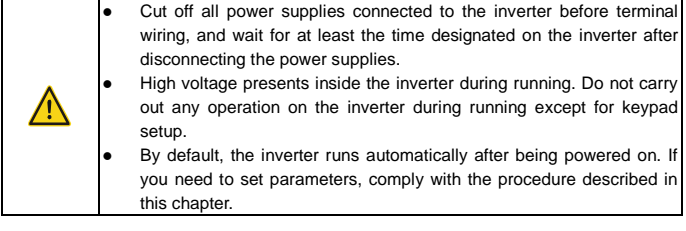

## <span id="page-26-1"></span>**5.1 Check before running**

Ensure the following before powering on the inverter:

- 1. The inverter has been grounded reliably.
- 2. The wire connection is correct and reliable.
- 3. The AC/DC breaker is selected correctly.
- 4. The solar DC input voltage is within the range allowed by the inverter.
- 5. The motor type, voltage, and power match the inverter type, voltage, and power.

#### <span id="page-26-2"></span>**5.2 Trial run**

Close the DC circuit breaker, and the inverter runs automatically after a delay of about 10s. Observe the water output of the pump. If the water output is normal, the trial run is successful; if the water output is small, run again after swapping the connection of any two motor wires.

#### <span id="page-26-3"></span>**5.3 Parameter settings**

By default, the inverter runs automatically after being powered on. To set parameters, do as follows: If the inverter has not been powered on, power on the inverter, and press QUICK/JOG within 10s to enter the keypad-based control mode (LOCAL/REMOT off). If the inverter has been powered on (Run indicator is on), press the STOP/RST key to enter the parameter setting interface. After the parameters are set, turn off and turn on the inverter power.

#### <span id="page-26-4"></span>**5.4 Advanced settings**

**Note:** The default settings of the inverter can be adapted to most working conditions, and advanced settings are not required in most cases.

#### <span id="page-27-0"></span>**5.4.1 Water discharge speed PI adjustment**

If you have higher requirements on the water discharge speed, you can adjust the PI parameters [\(P15.06–](#page-53-0)[P15.10\)](#page-54-0) appropriately. Setting the PI parameters to larger values will result in a faster water discharge speed, but the motor frequency fluctuates greatly; conversely, setting the PI parameters to smaller values will result in a slower water discharge speed, but the motor running frequency is relatively smooth.

# **6 Function parameter list**

<span id="page-28-0"></span>"○" indicates that the value of the parameter can be modified when the inverter is in stopped or running state.

"◎" indicates that the value of the parameter cannot be modified when the inverter is in running state.

"●" indicates that the value of the parameter is detected and recorded, and cannot be modified.

**Note:** The inverter automatically checks and constrains the modification of parameters, which helps prevent incorrect modifications.

#### <span id="page-28-1"></span>**6.1 Function parameters related to control**

#### <span id="page-28-2"></span>**P00 group Basic functions**

<span id="page-28-3"></span>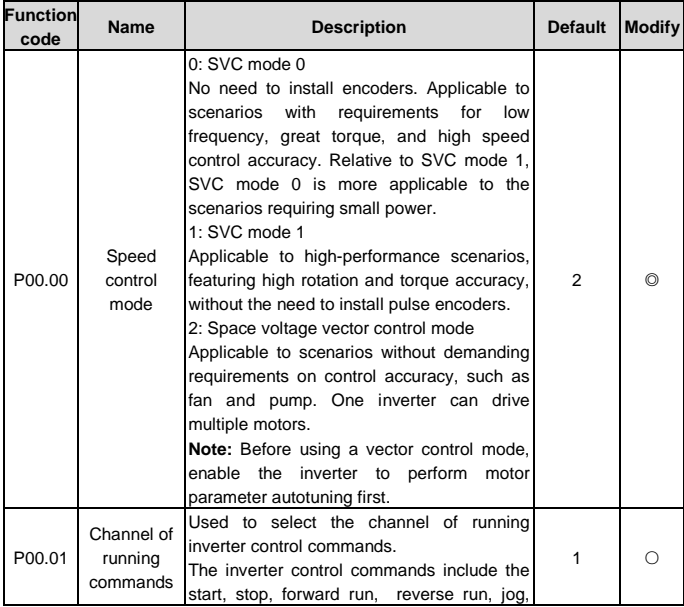

<span id="page-29-2"></span><span id="page-29-1"></span><span id="page-29-0"></span>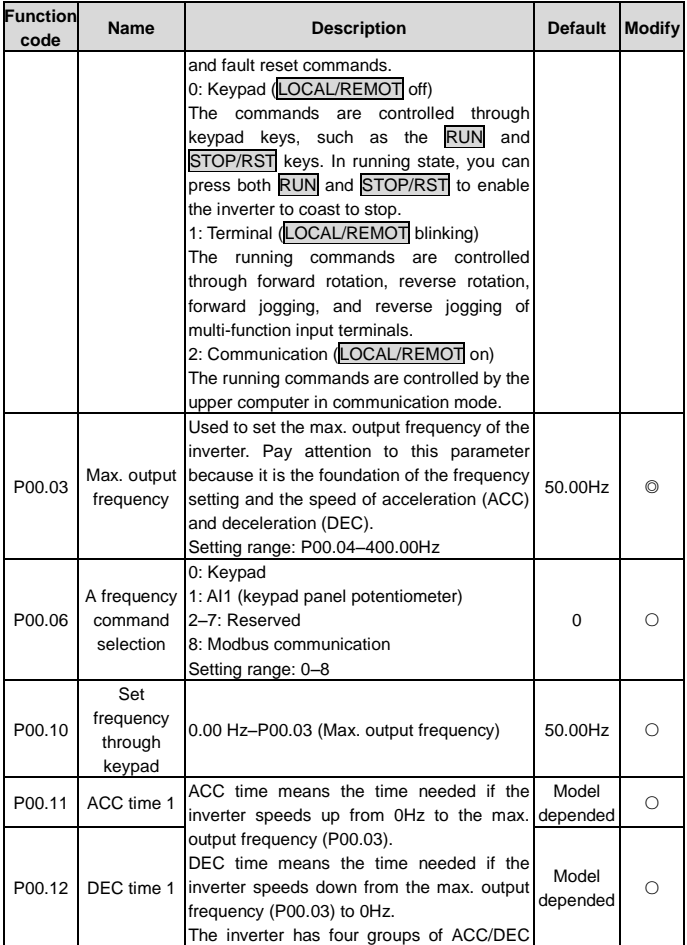

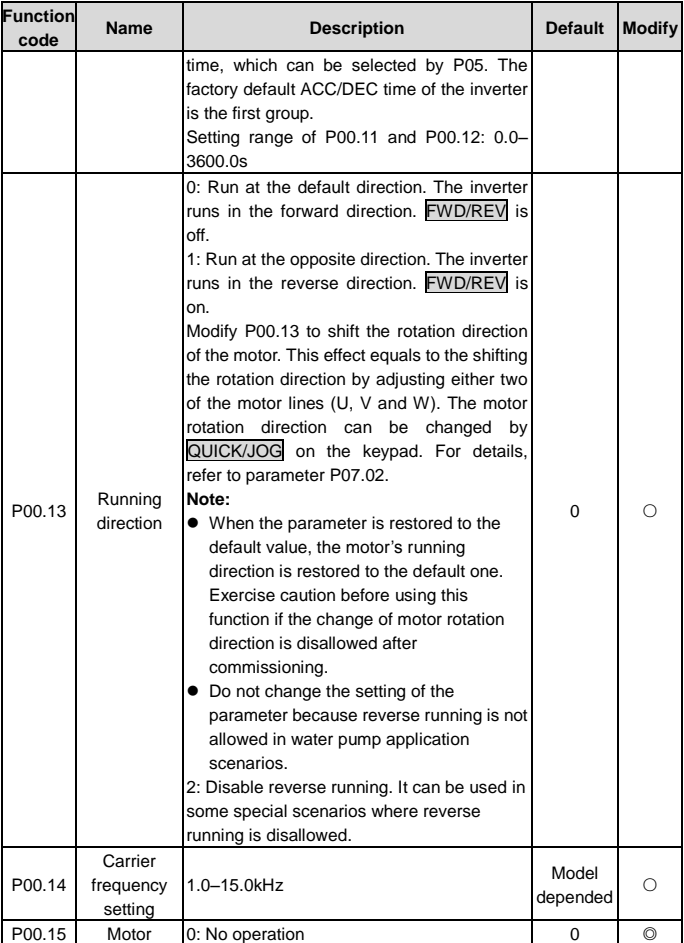

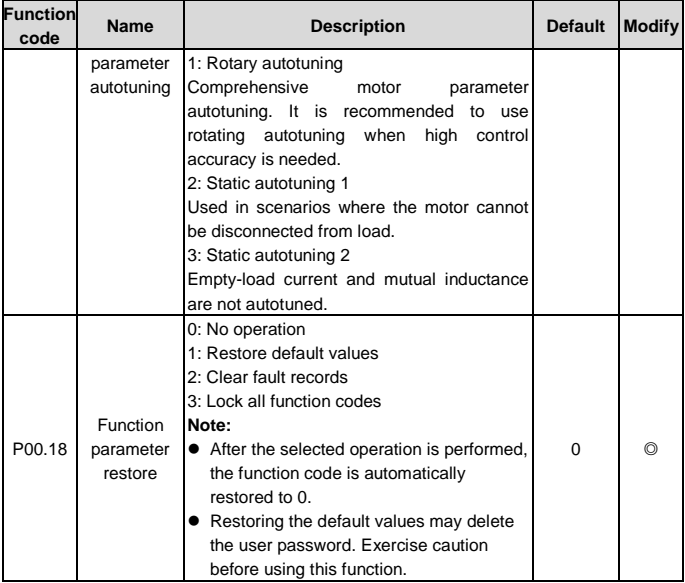

## <span id="page-31-0"></span>**P01 group Start and stop control**

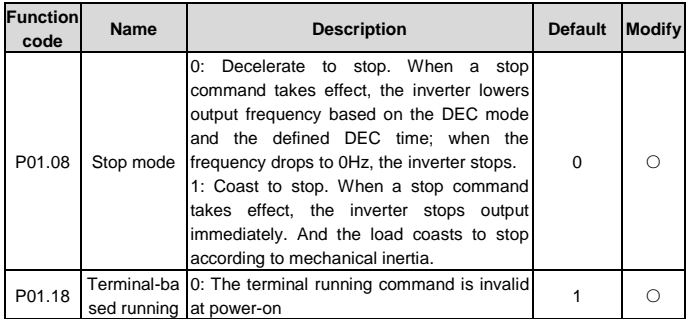

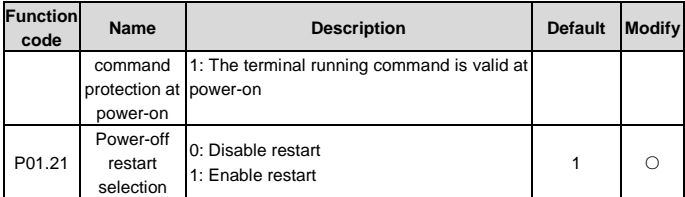

# <span id="page-32-0"></span>**P02 group Parameters of motor 1**

<span id="page-32-3"></span><span id="page-32-2"></span><span id="page-32-1"></span>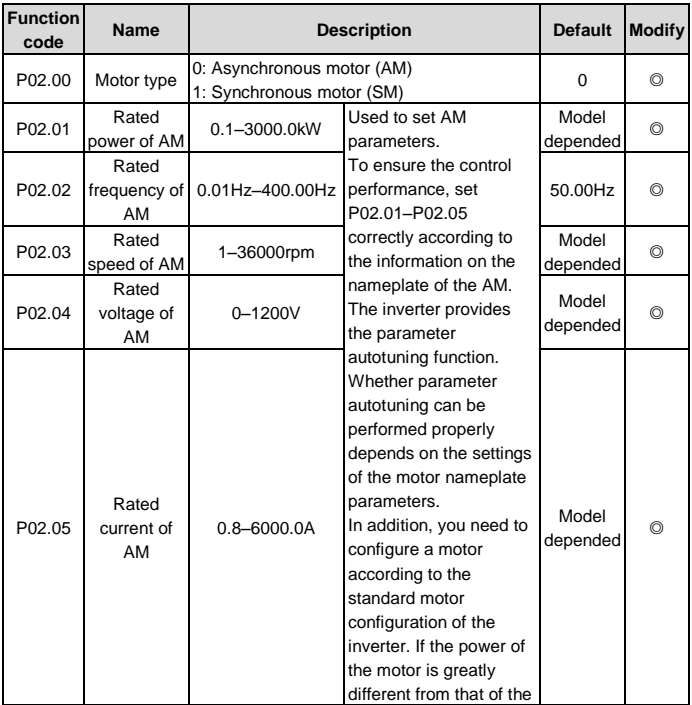

<span id="page-33-1"></span><span id="page-33-0"></span>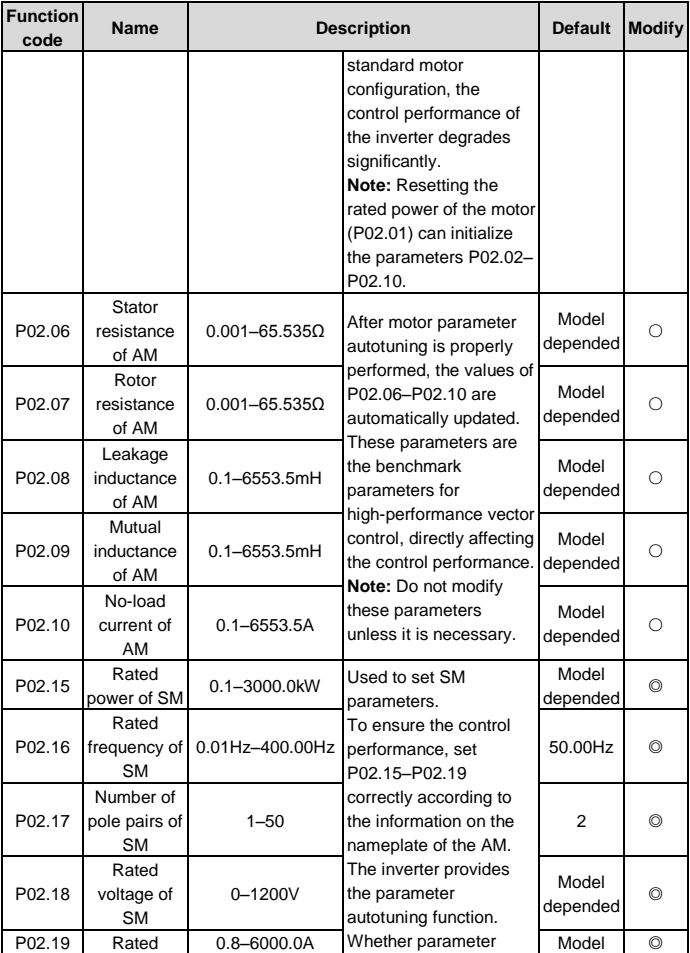

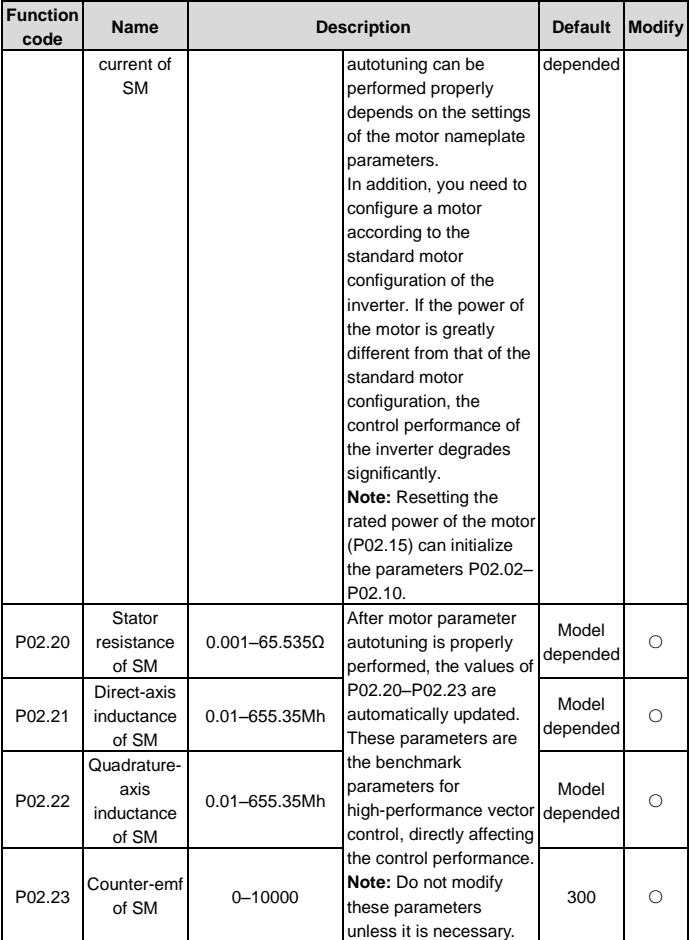

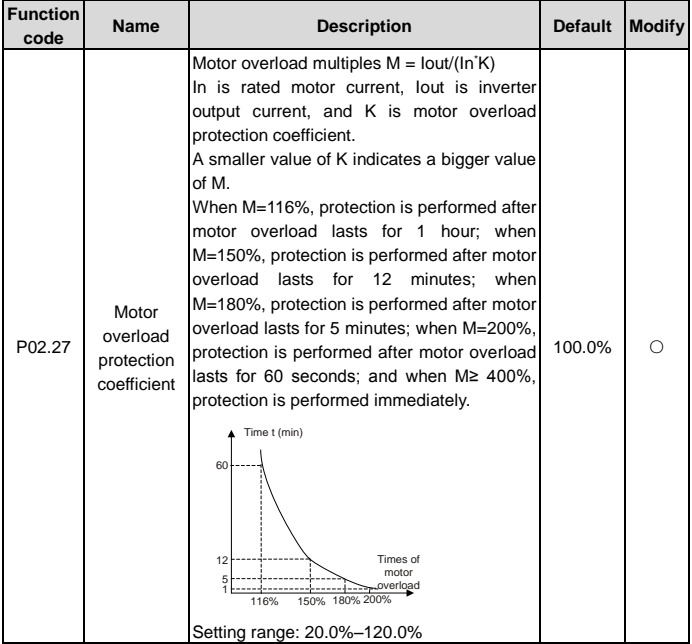

# <span id="page-35-0"></span>**P04 group V/F control**

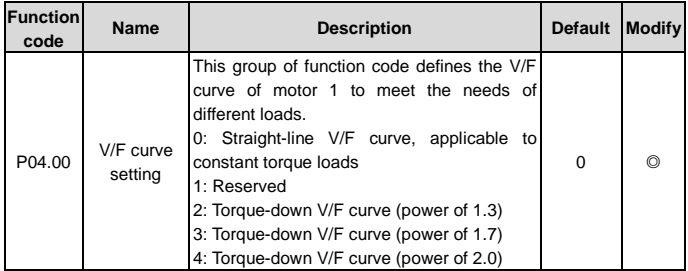
<span id="page-36-1"></span><span id="page-36-0"></span>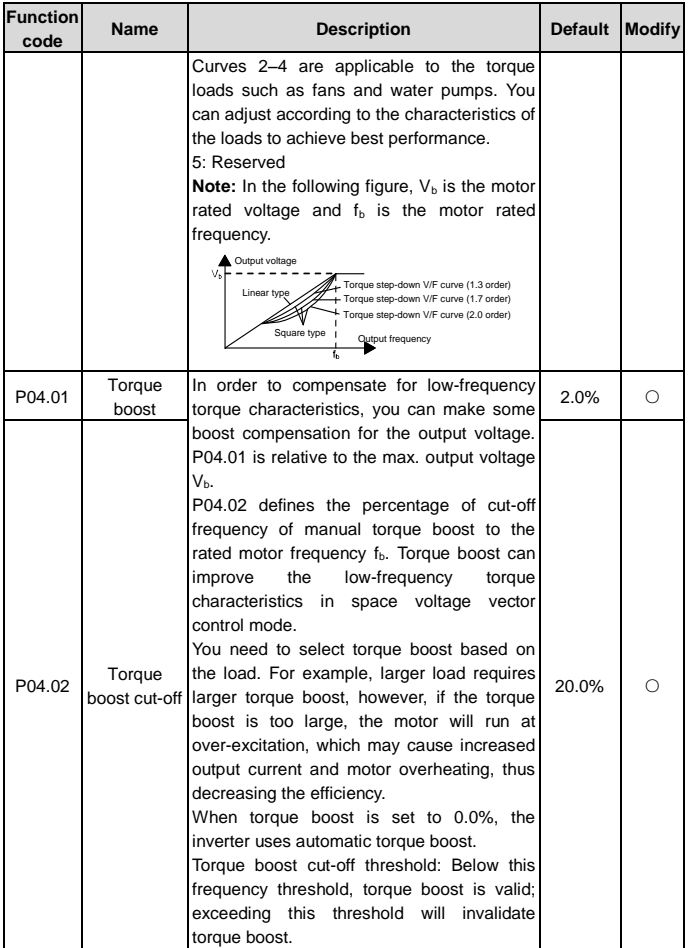

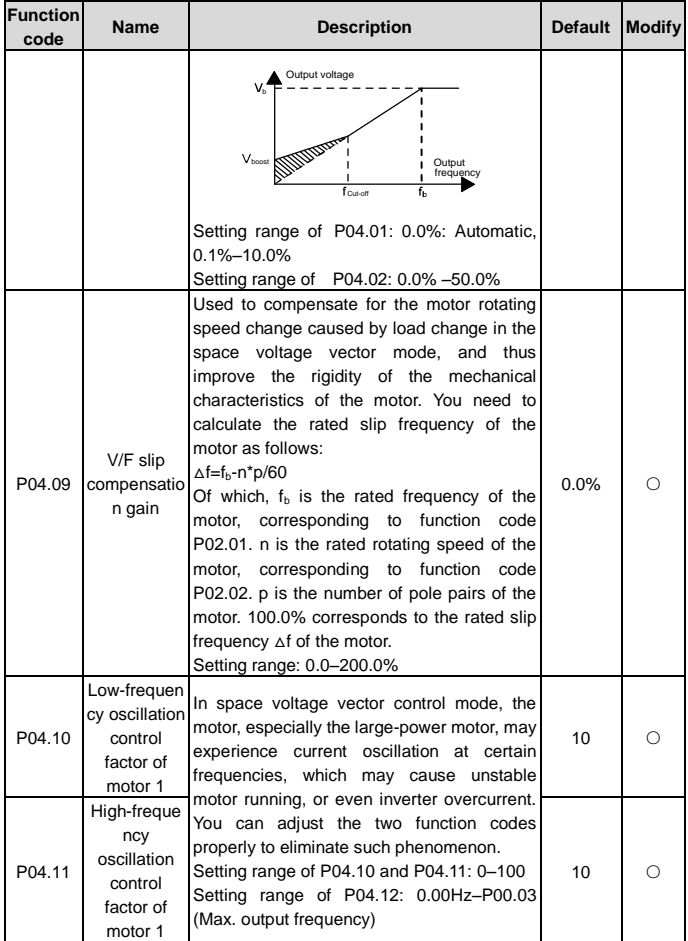

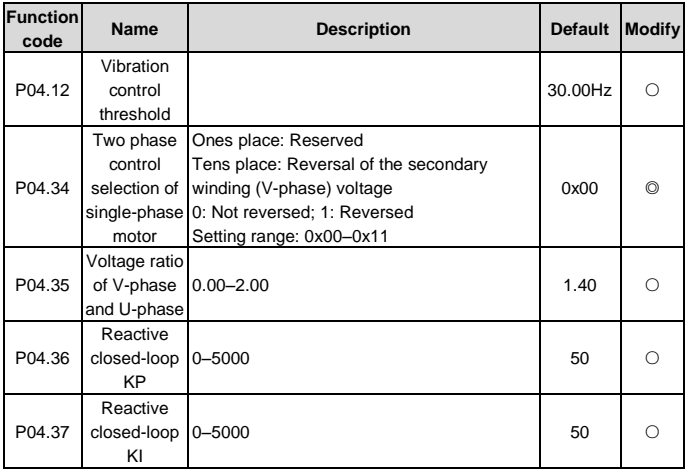

## **P05 group Input terminals**

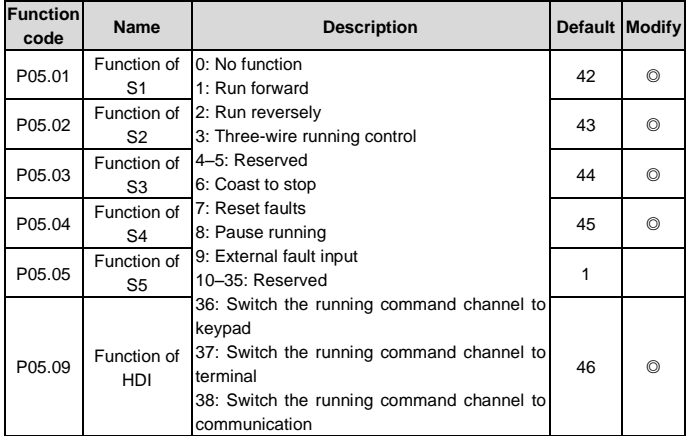

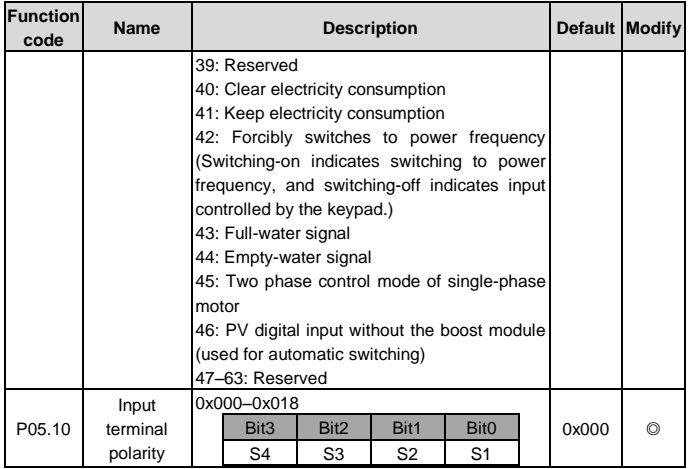

### **P06 group Output terminals**

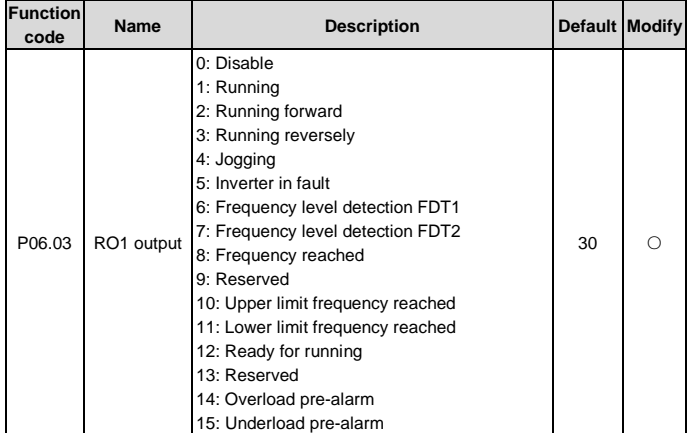

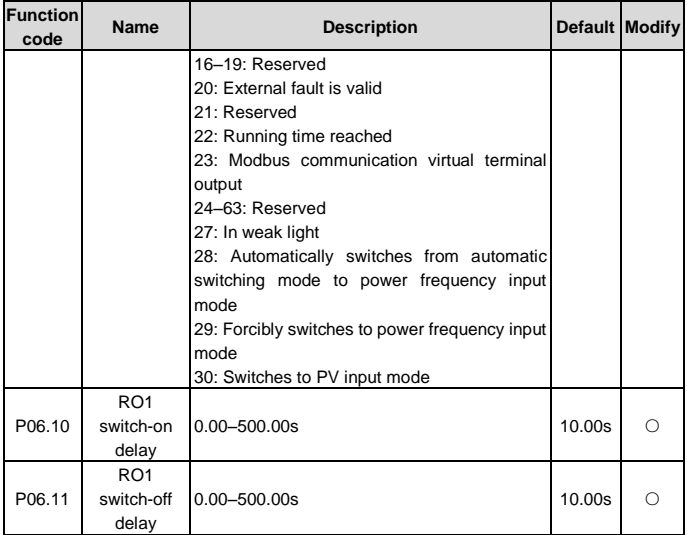

#### **P07 group Human-machine interface**

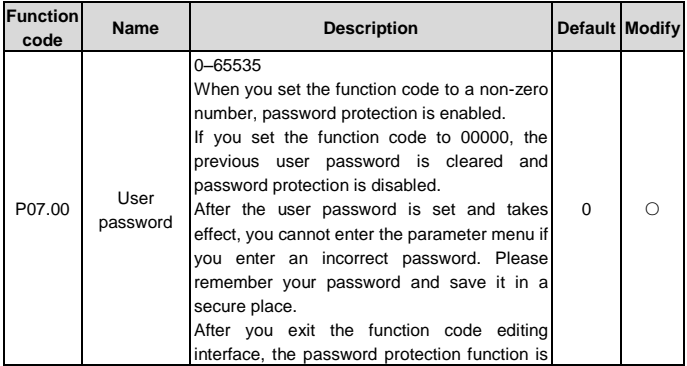

<span id="page-41-0"></span>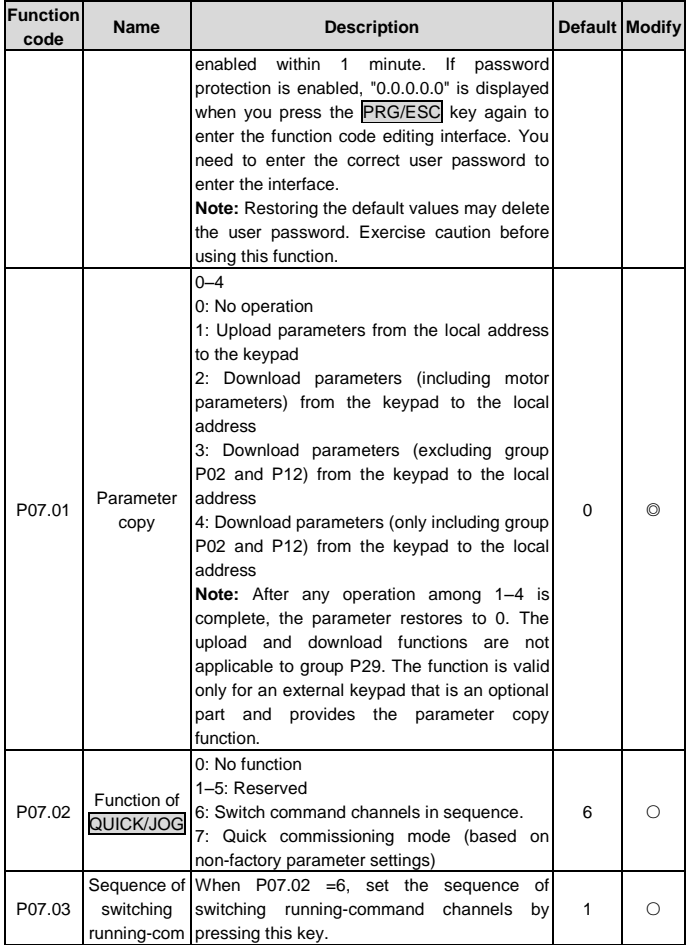

<span id="page-42-1"></span><span id="page-42-0"></span>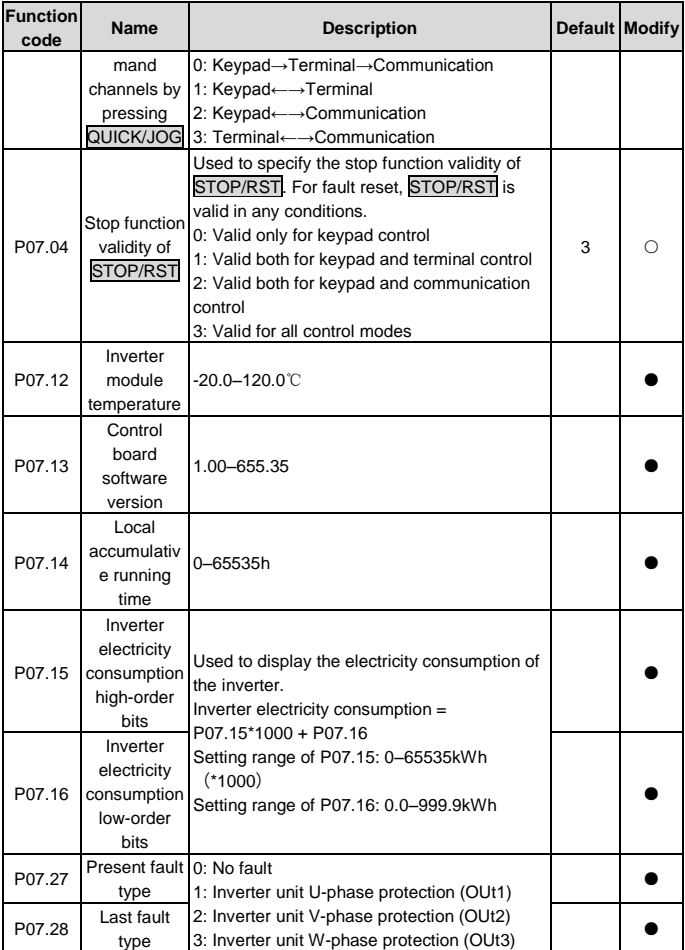

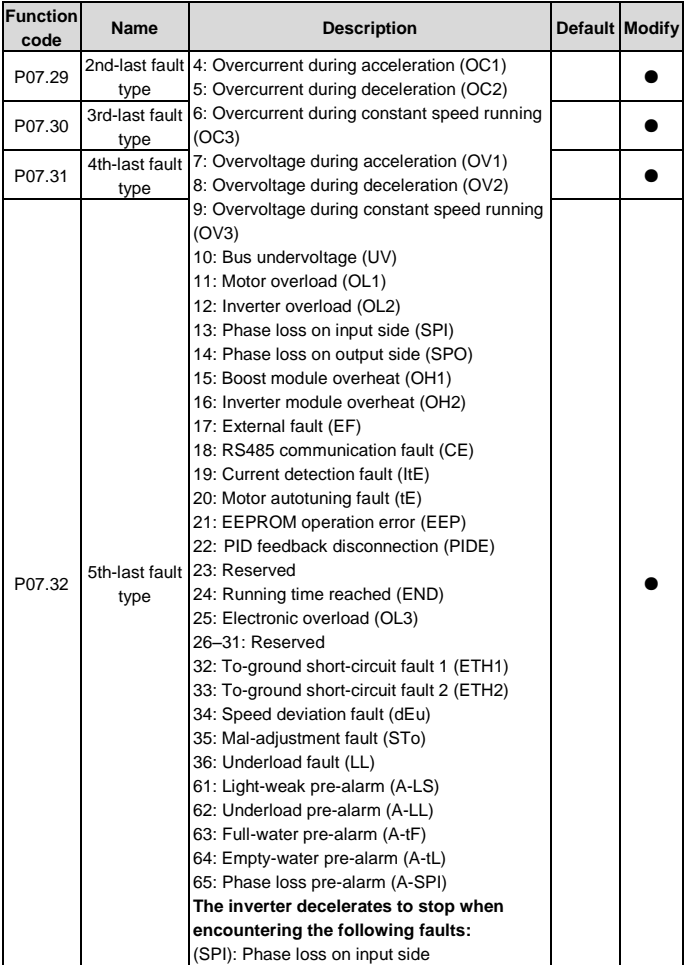

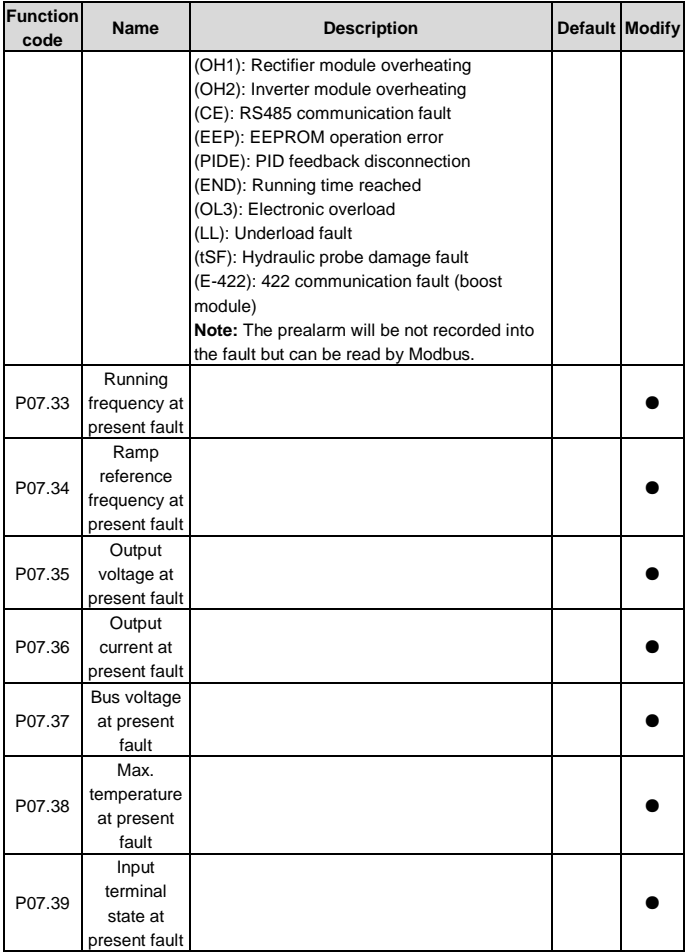

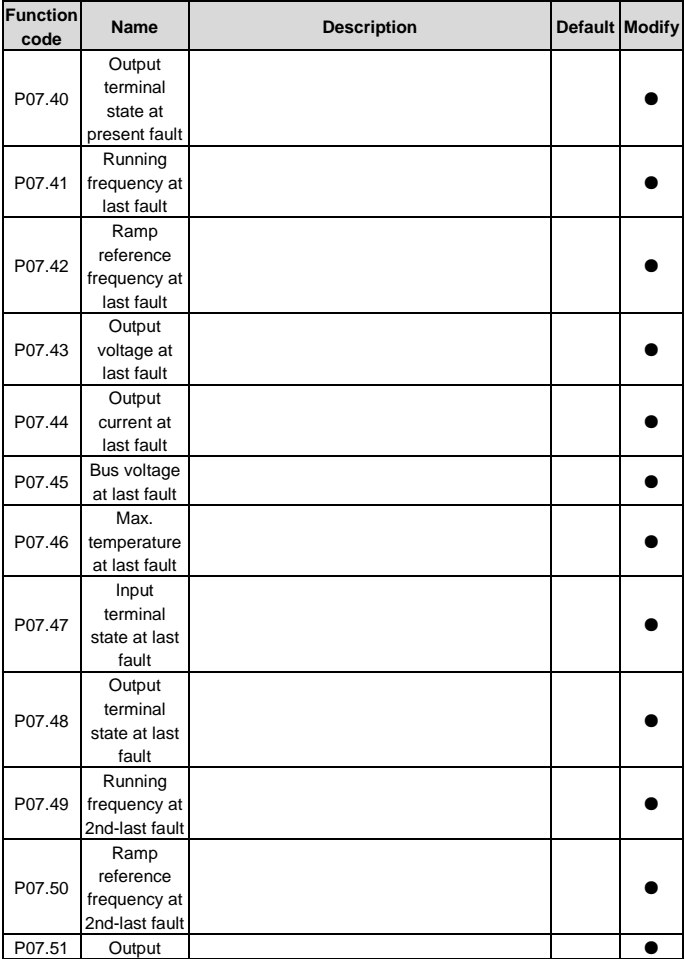

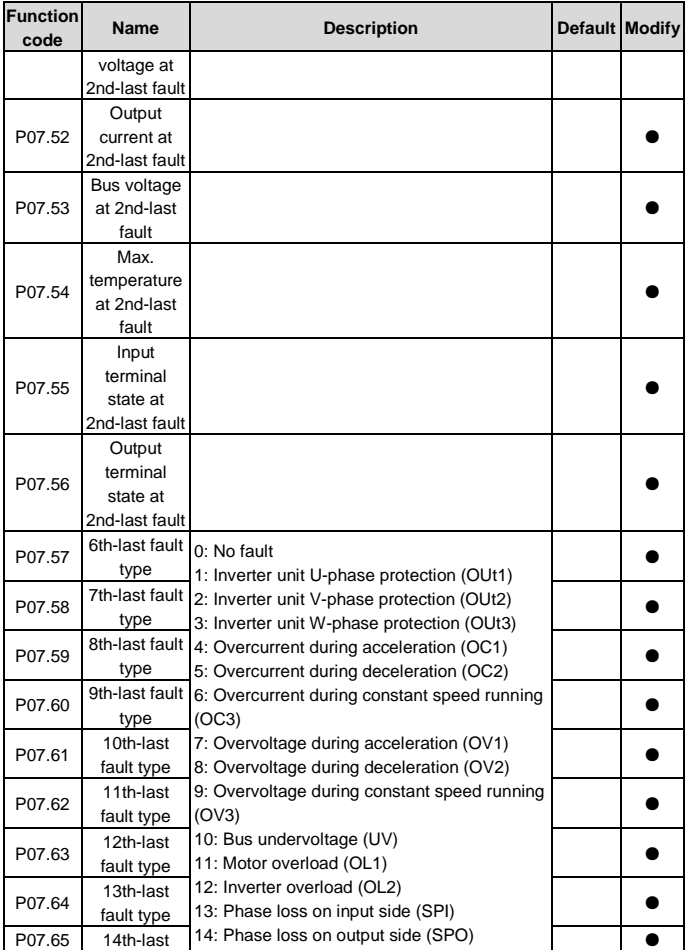

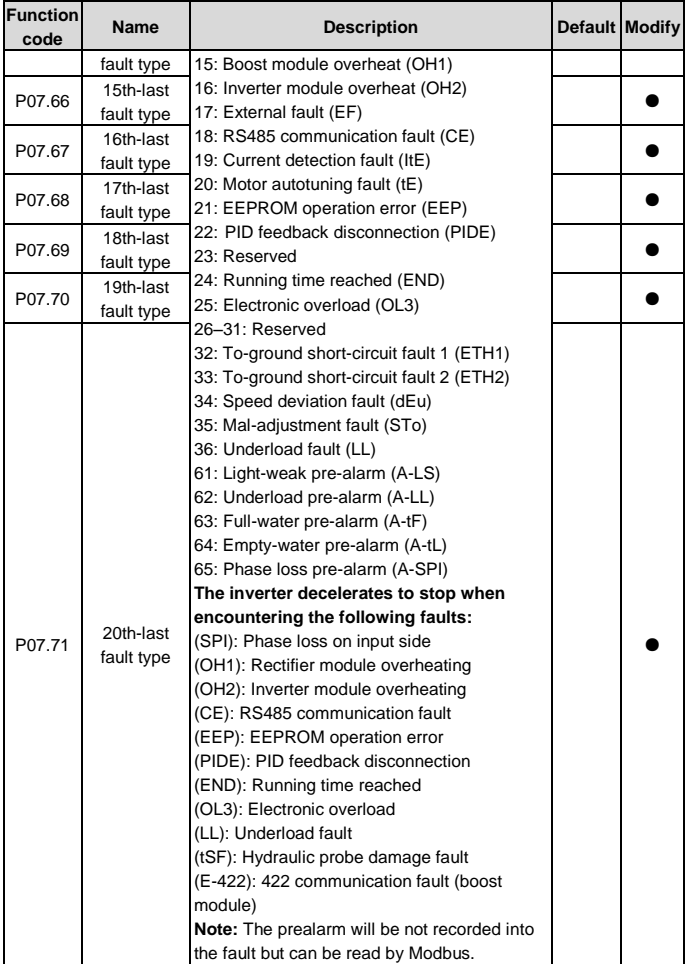

#### **P08 group Enhanced functions**

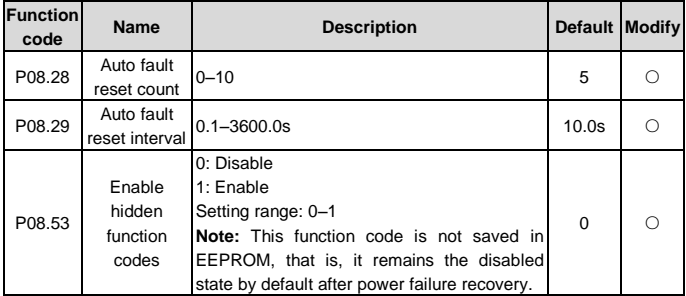

## **6.2 Function parameters special for solar pump**

### **P11 group Protection parameters**

<span id="page-48-0"></span>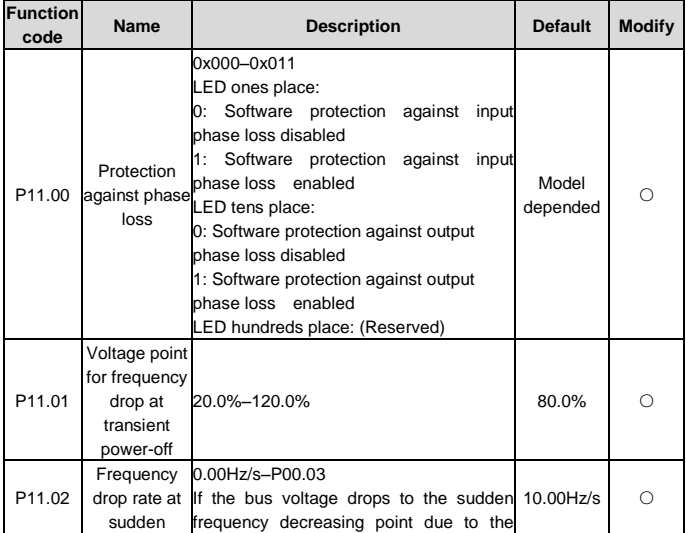

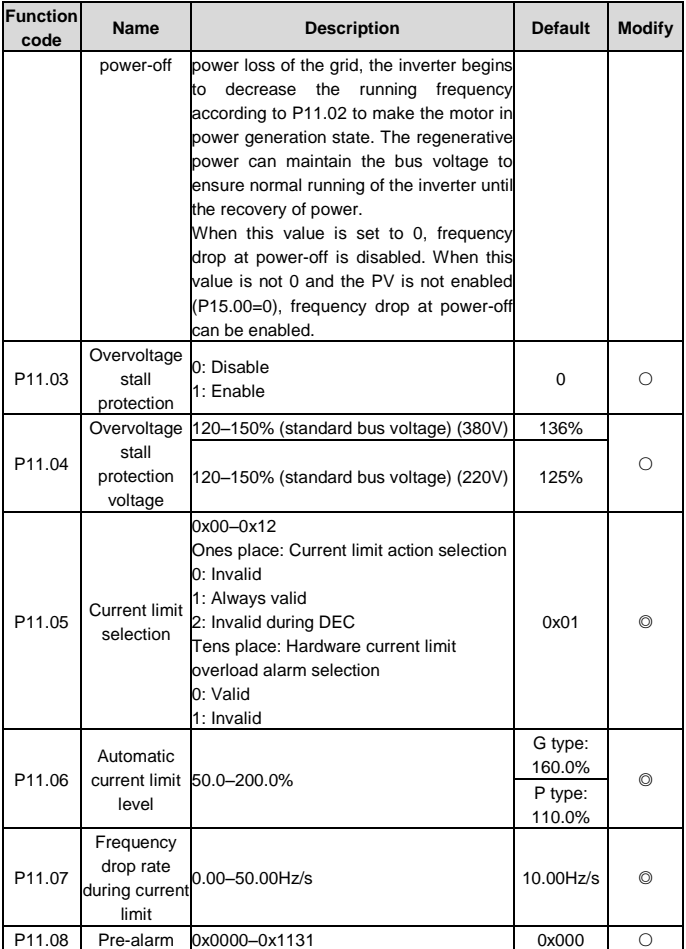

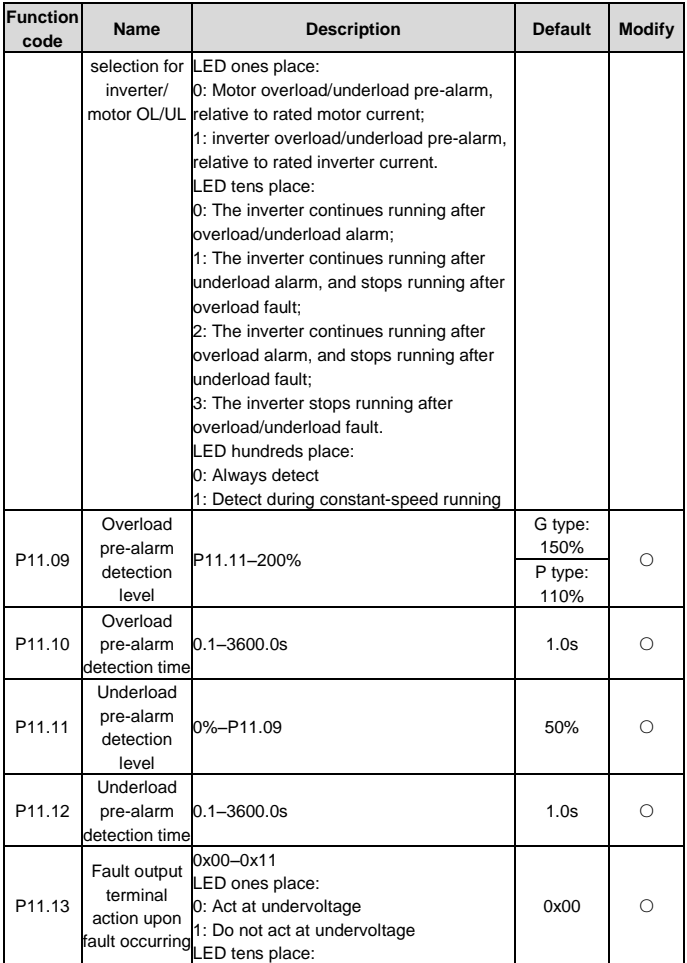

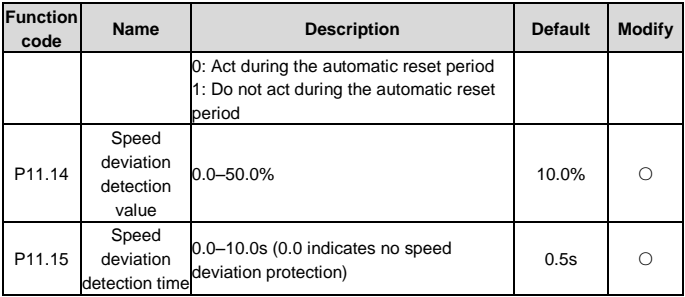

#### **P14 group Serial communication**

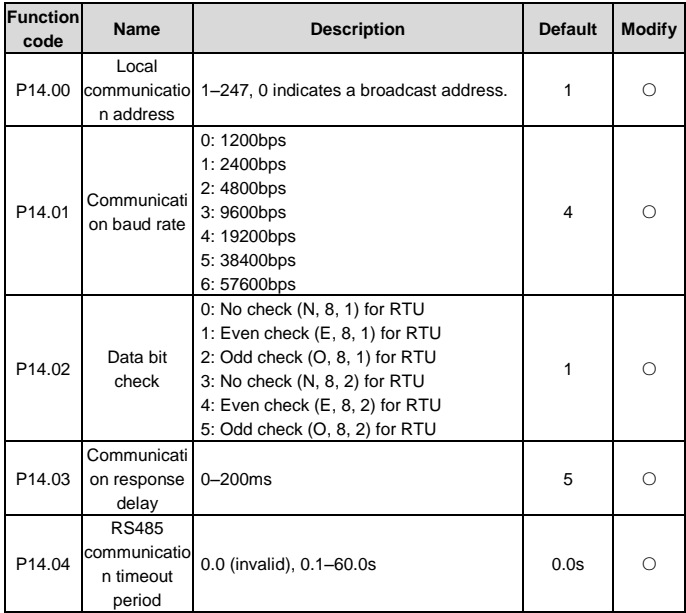

#### **P15 group Functions special for solar inverter**

<span id="page-52-2"></span><span id="page-52-1"></span><span id="page-52-0"></span>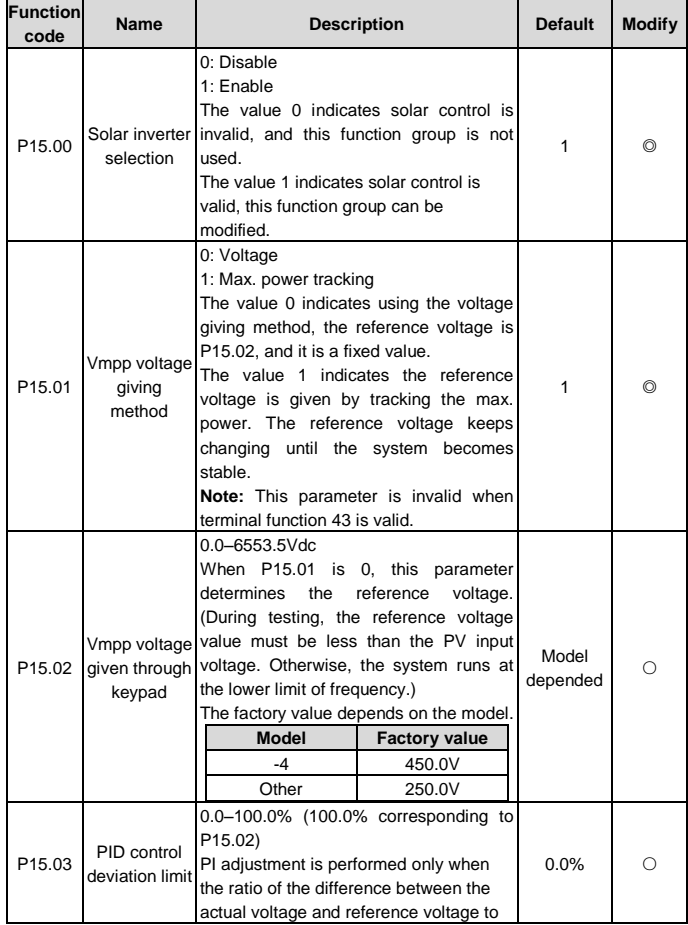

<span id="page-53-5"></span><span id="page-53-4"></span><span id="page-53-3"></span><span id="page-53-2"></span><span id="page-53-1"></span><span id="page-53-0"></span>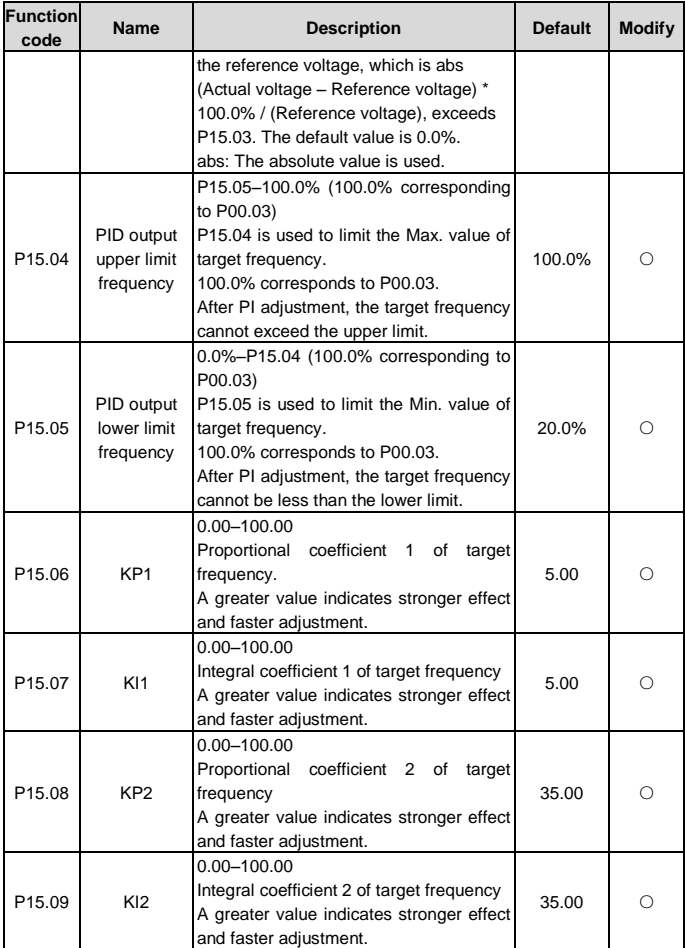

<span id="page-54-2"></span><span id="page-54-1"></span><span id="page-54-0"></span>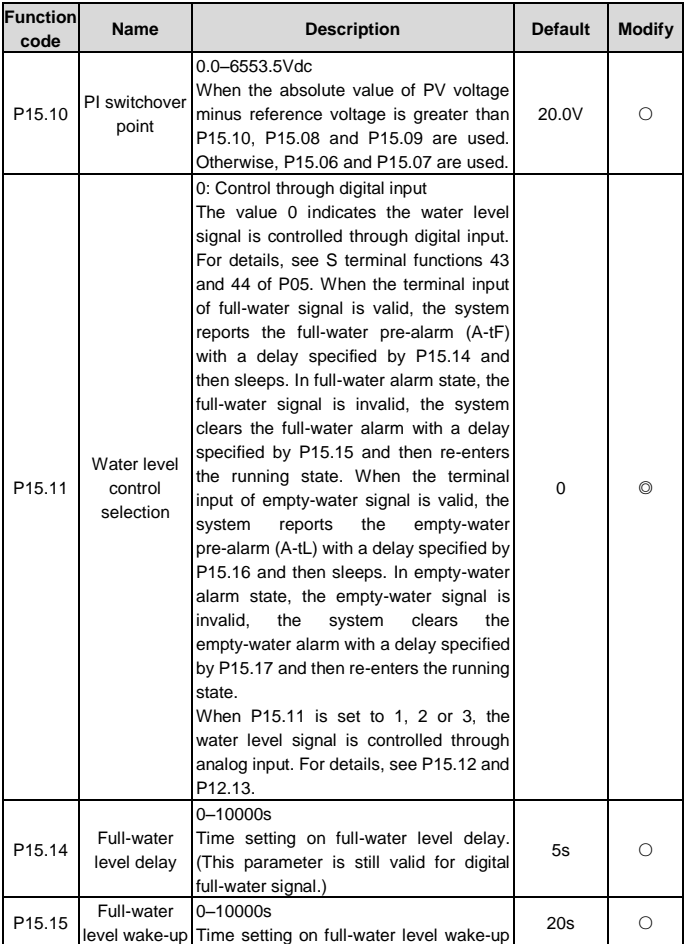

<span id="page-55-4"></span><span id="page-55-3"></span><span id="page-55-2"></span><span id="page-55-1"></span><span id="page-55-0"></span>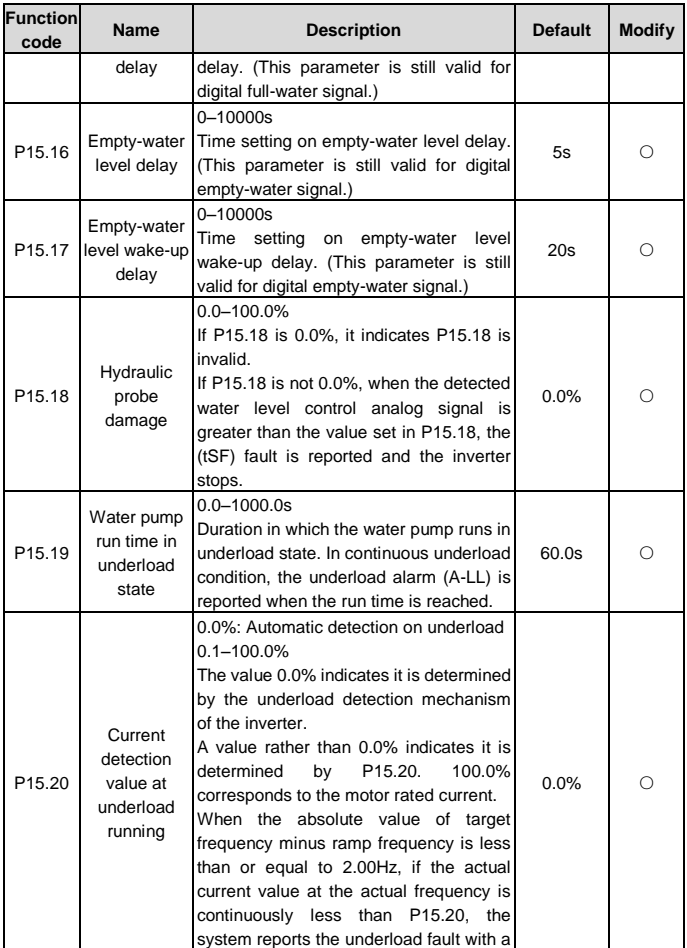

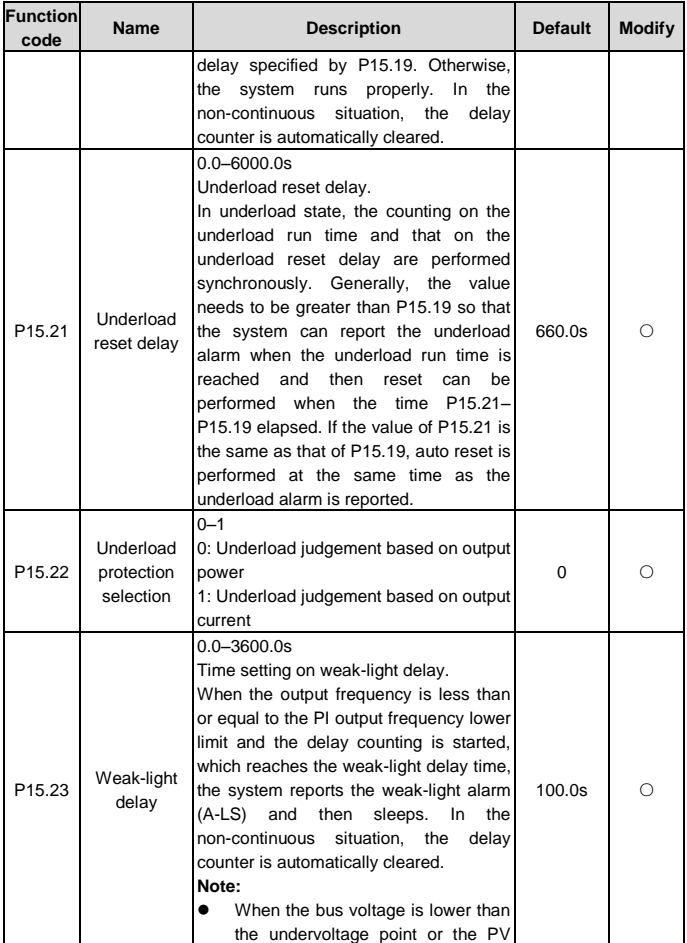

<span id="page-57-2"></span><span id="page-57-1"></span><span id="page-57-0"></span>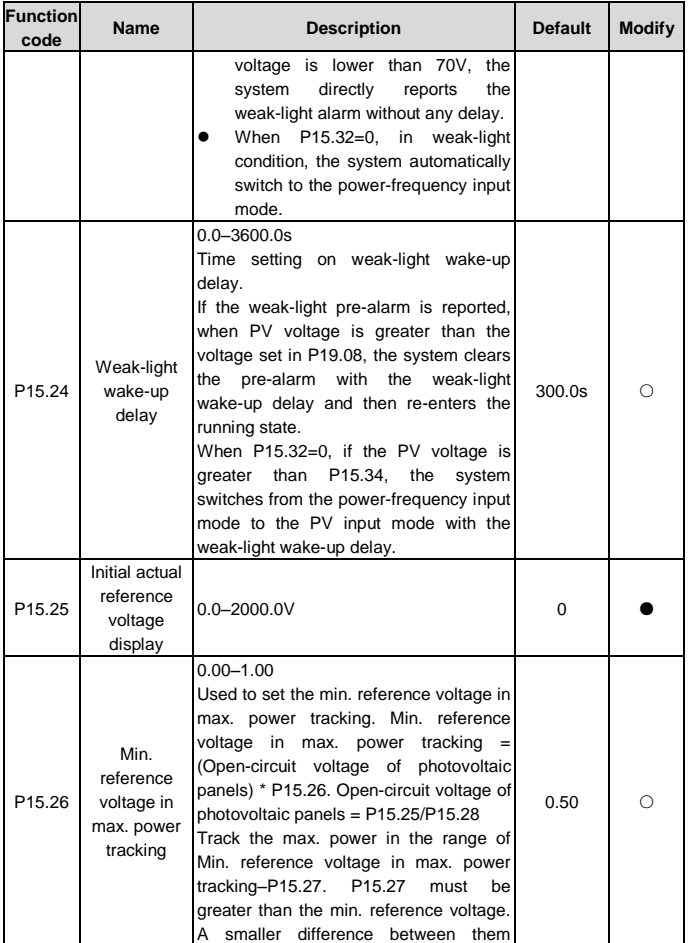

<span id="page-58-4"></span><span id="page-58-3"></span><span id="page-58-2"></span><span id="page-58-1"></span><span id="page-58-0"></span>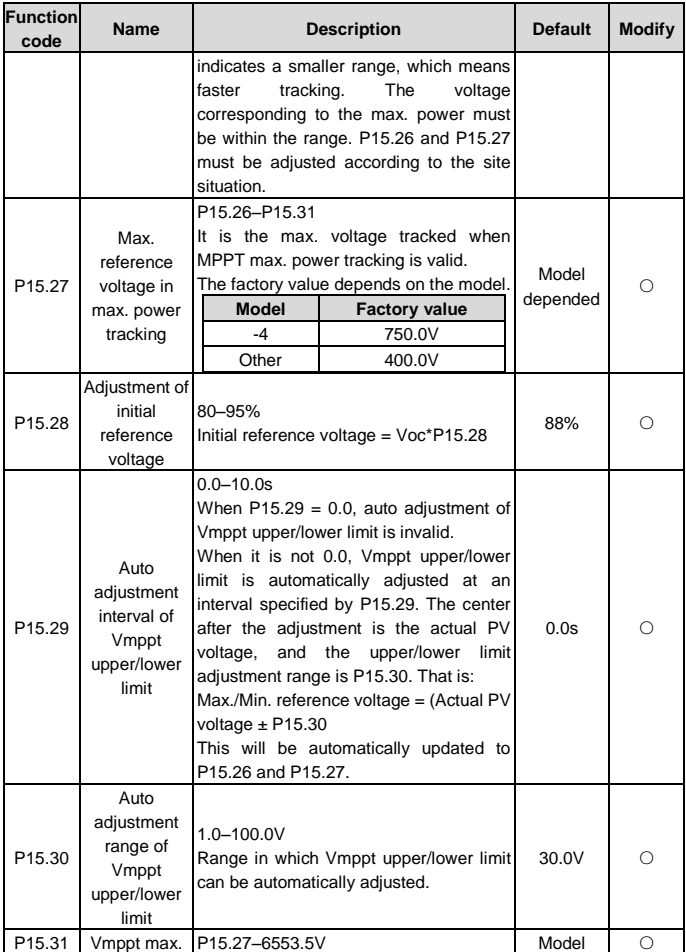

<span id="page-59-1"></span><span id="page-59-0"></span>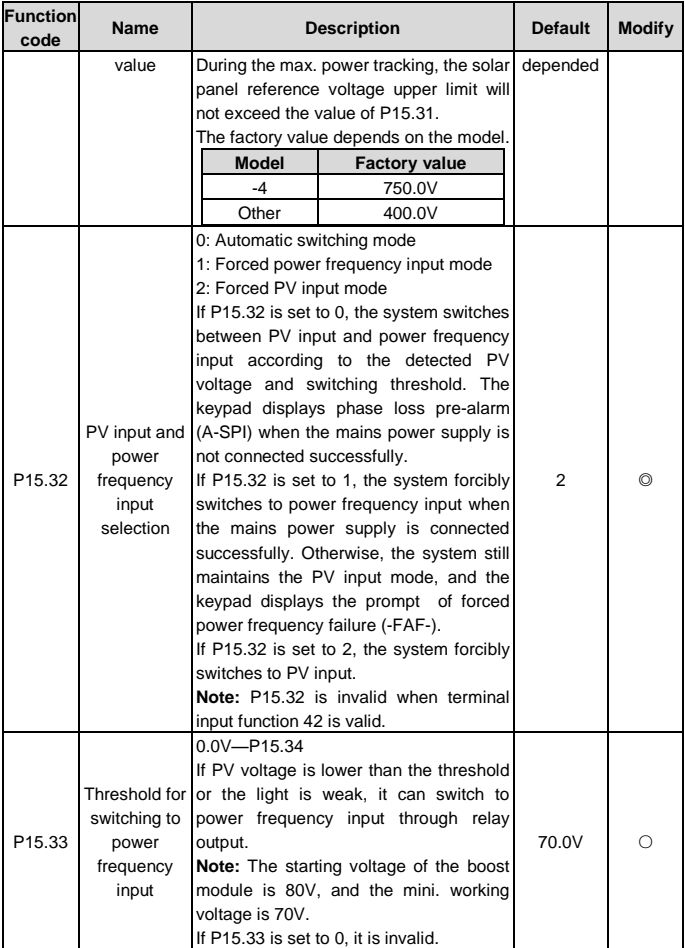

<span id="page-60-0"></span>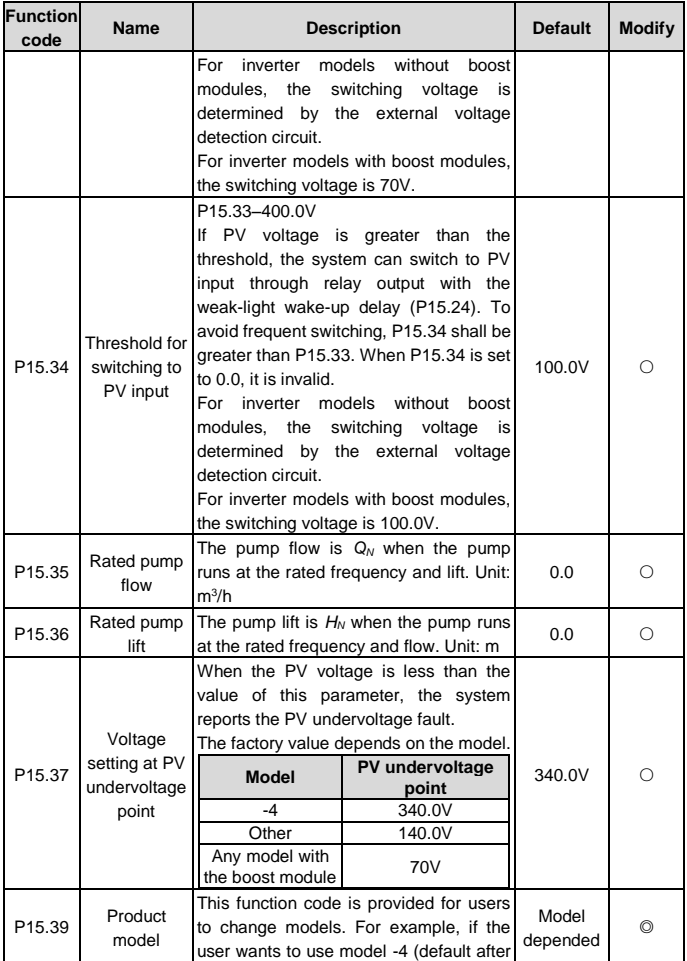

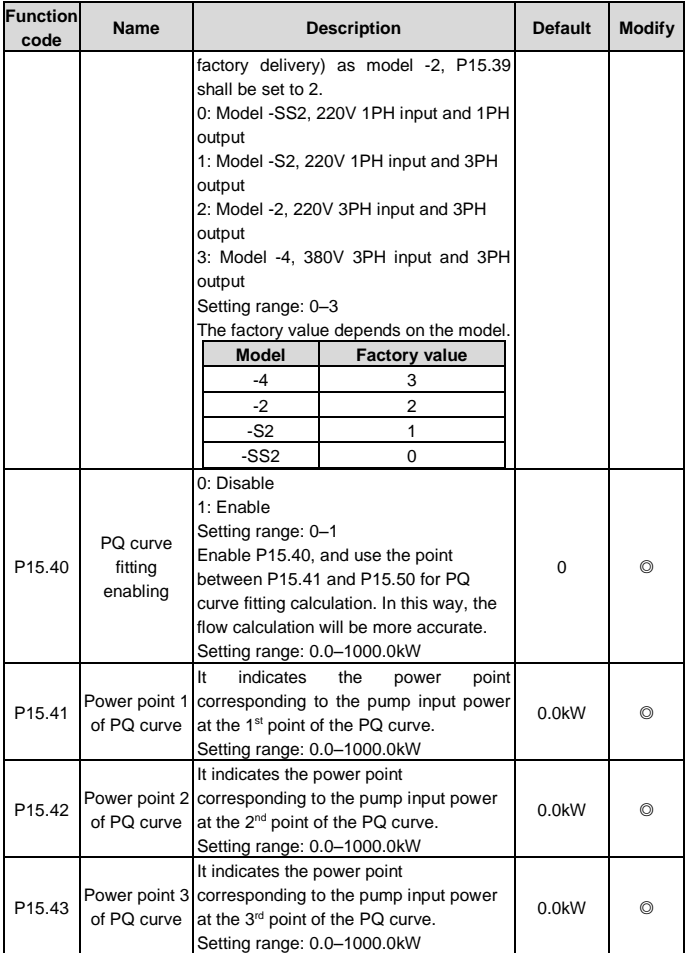

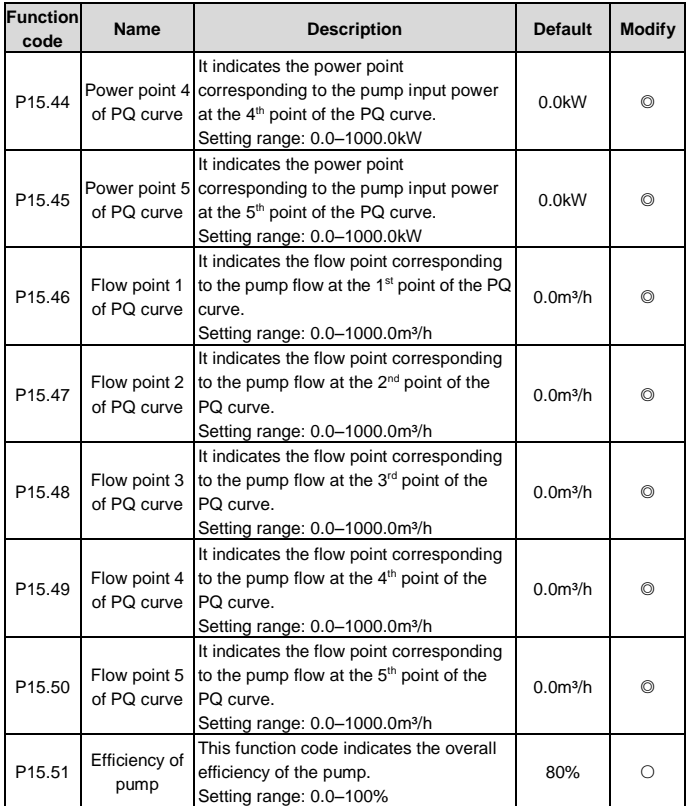

## **P17 group Status viewing**

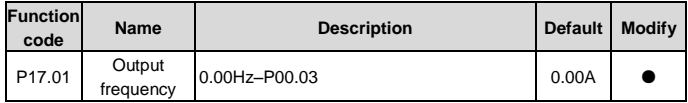

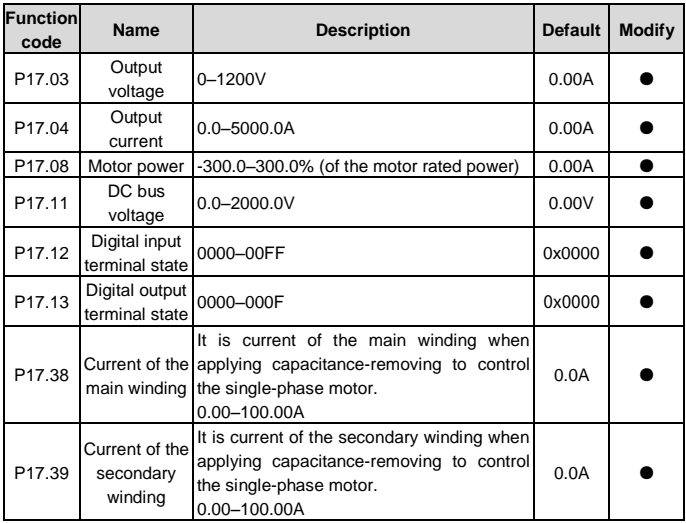

#### **P18 group Status viewing functions special for solar inverters**

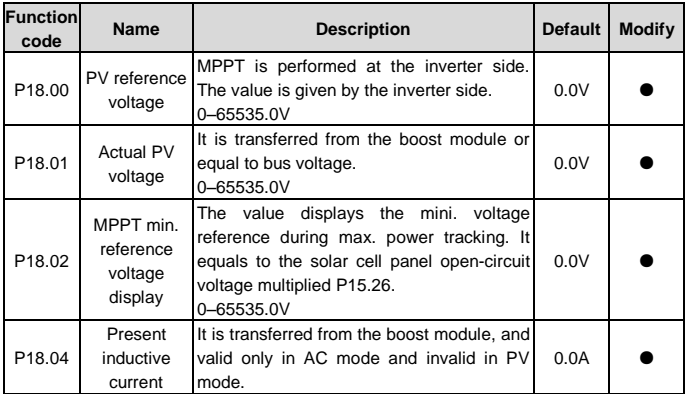

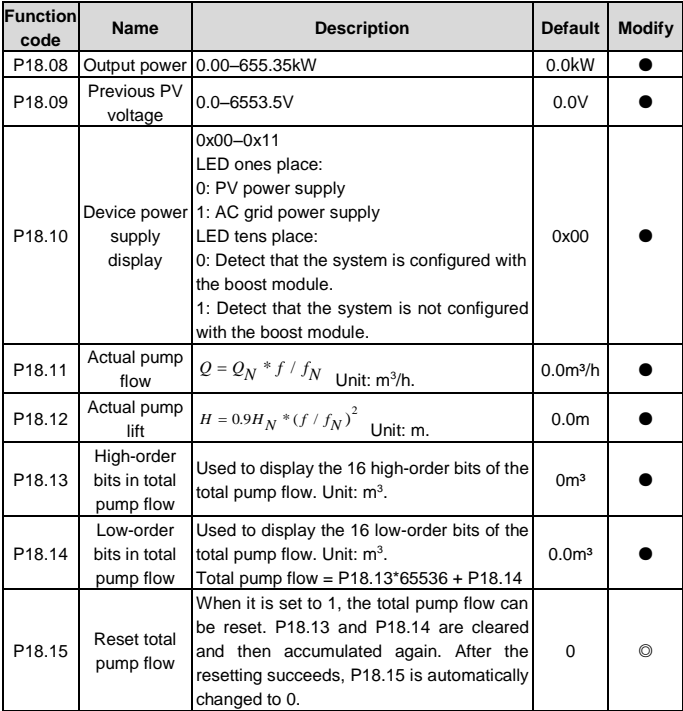

<span id="page-64-2"></span><span id="page-64-1"></span><span id="page-64-0"></span>**P19 group Functions for voltage boost (inverter module communicates with boost module through RS485 communication)**

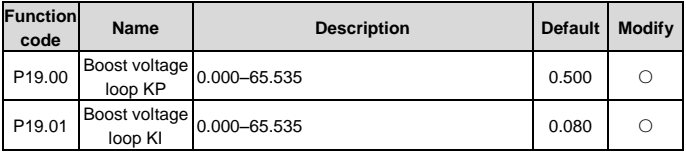

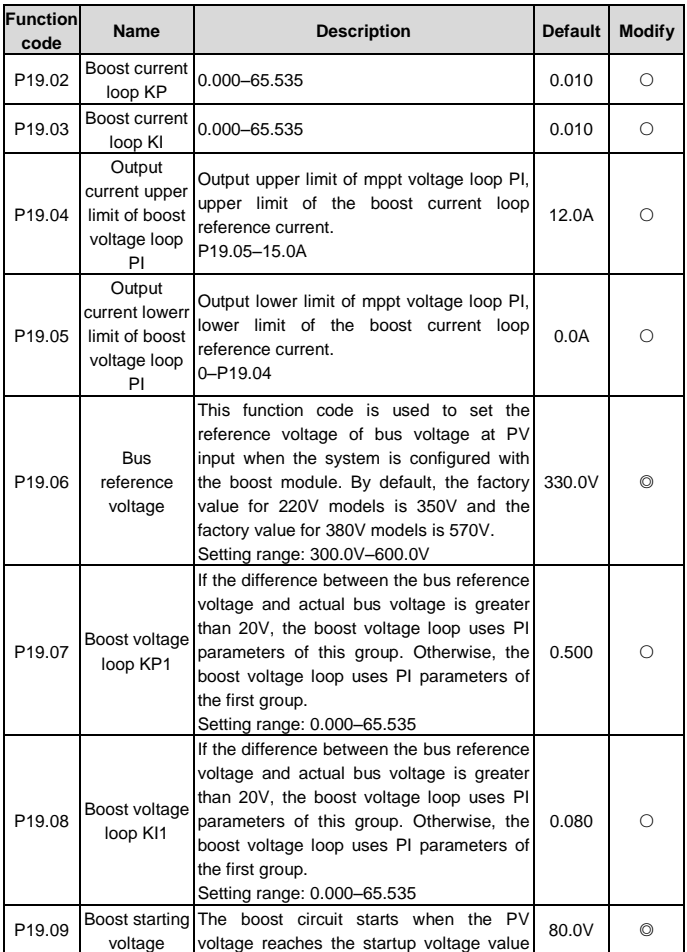

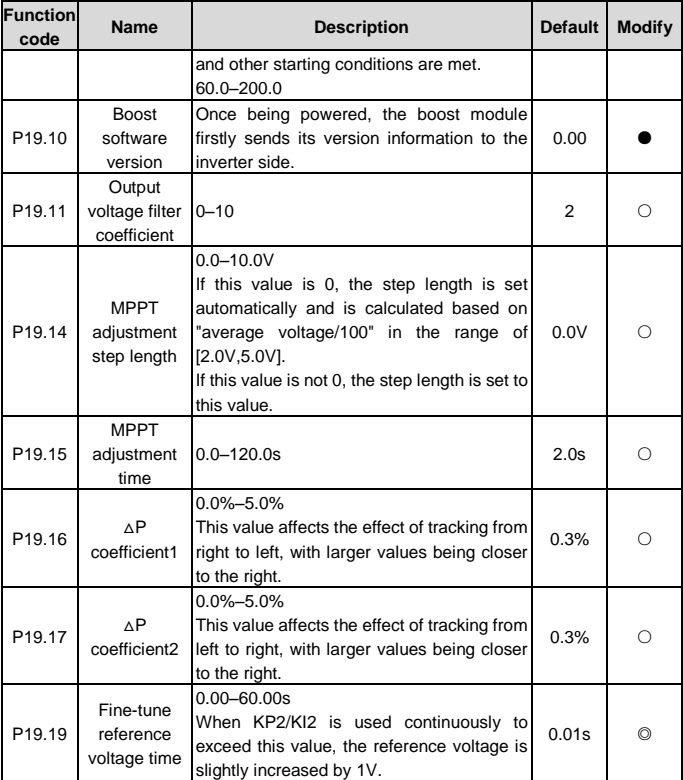

#### **Note:**

- The duration from when the inverter starts to when it runs at the PI output frequency lower limit is determined by the ACC time.
- Delay time counting follows the rules if multiple fault conditions are met simultaneously: For example, if all fault conditions of weak light, full water, and underload are met simultaneously, the delay time for each fault is counted

independently. When the delay time of a fault is reached, the fault is reported. The delay time counting for the other two faults is kept. If the reported faults is resolved bu the conditions of the other two faults persist, the delay time counting of the other two faults continues. If a fault condition is not met during counting, the delay time of this fault is cleared.

# **7 Fault diagnosis and solution**

Do as follows if the inverter encounters a fault:

- 1. Check whether there is any exception on the keypad. If yes, contact the local INVT office.
- 2. If no, check function group P07 to view the fault record parameters and understand the actual condition.
- 3. See the following table for a detailed solution and check for exceptions.
- 4. Rectify the fault or ask for help.
- 5. Ensure the fault has been rectified, perform fault reset, and run the inverter again.

**Note:** The numbers enclosed in square brackets such as [1], [2] and [3] in the Fault type column in the following table indicate the inverter fault type codes read through communication.

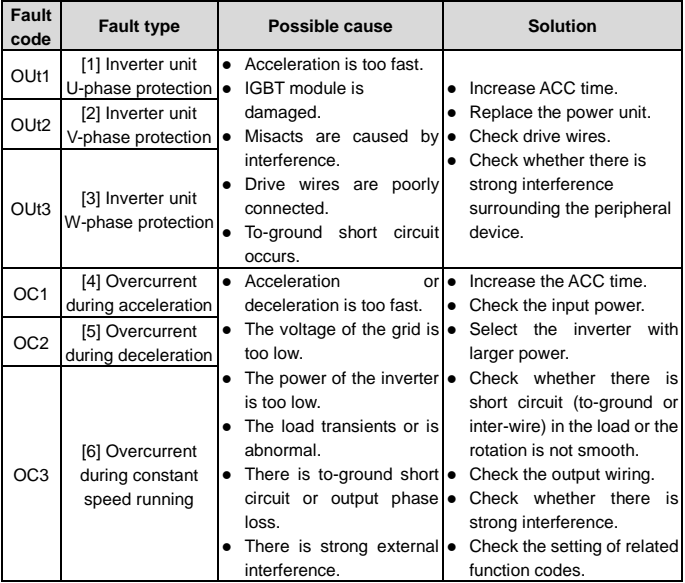

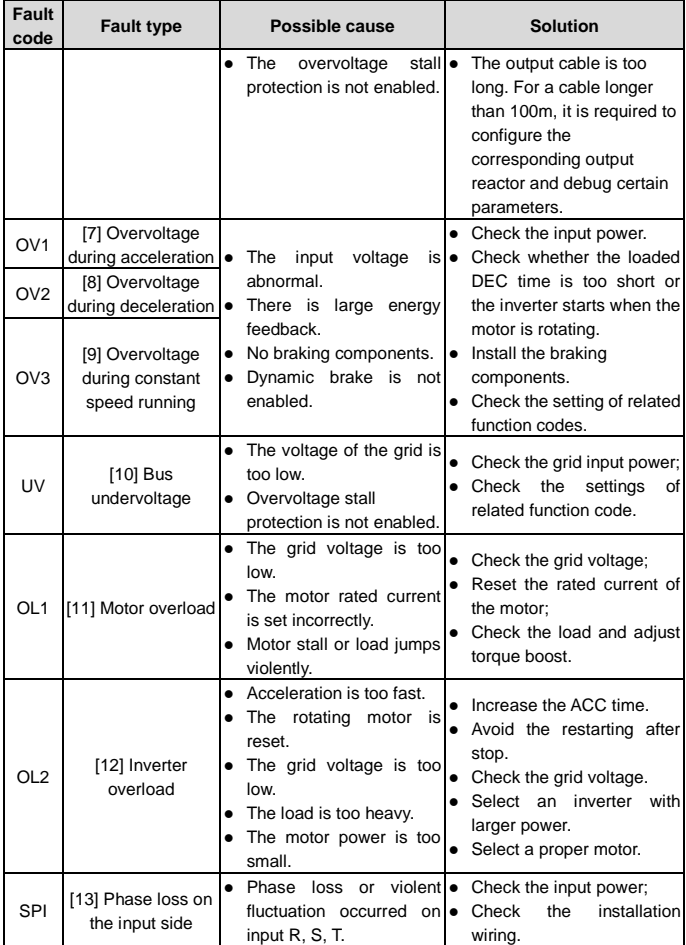

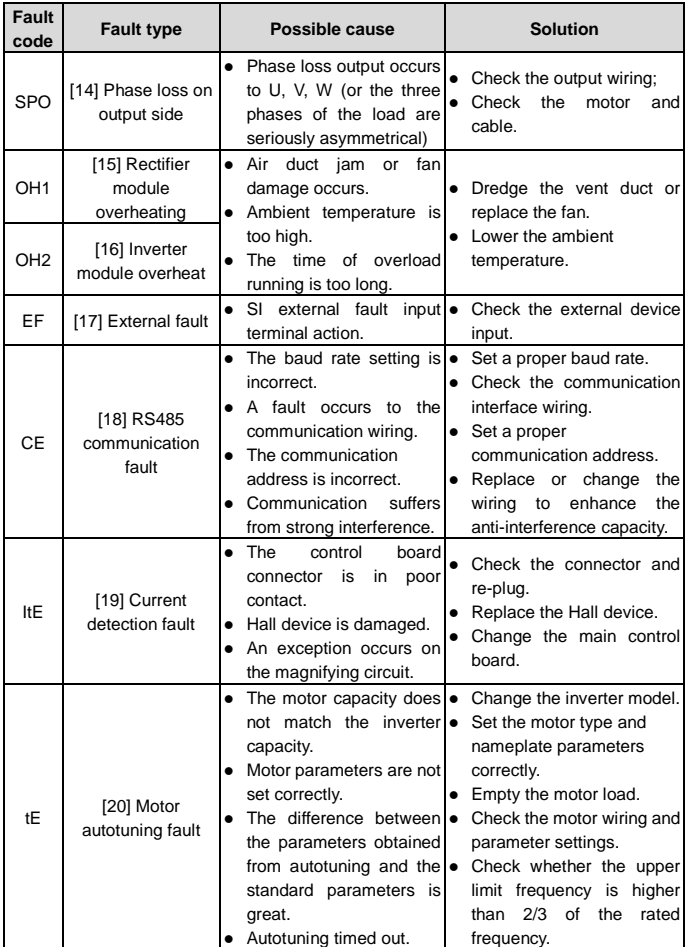

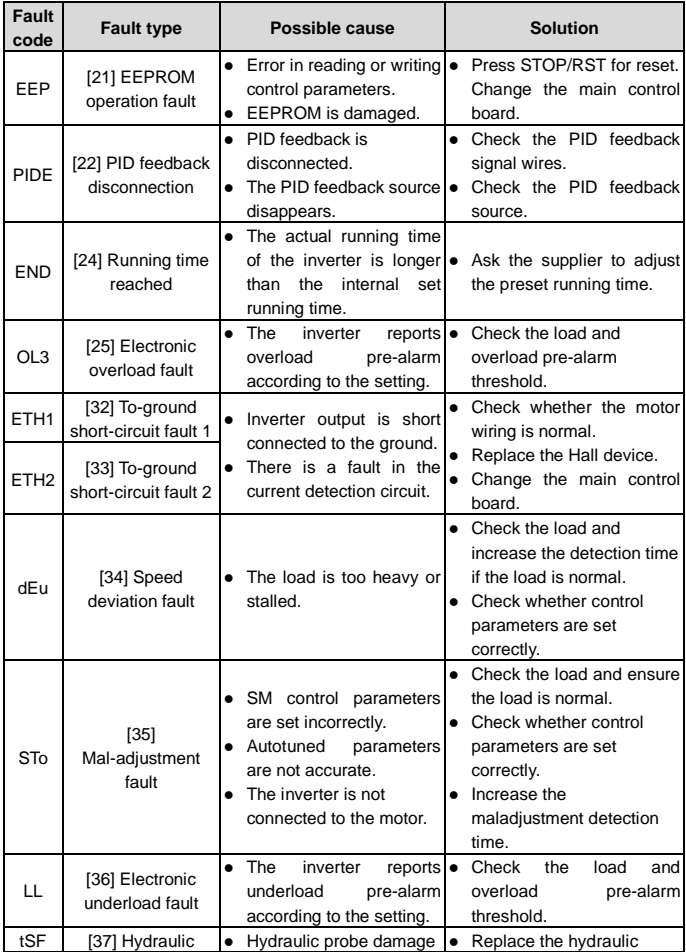
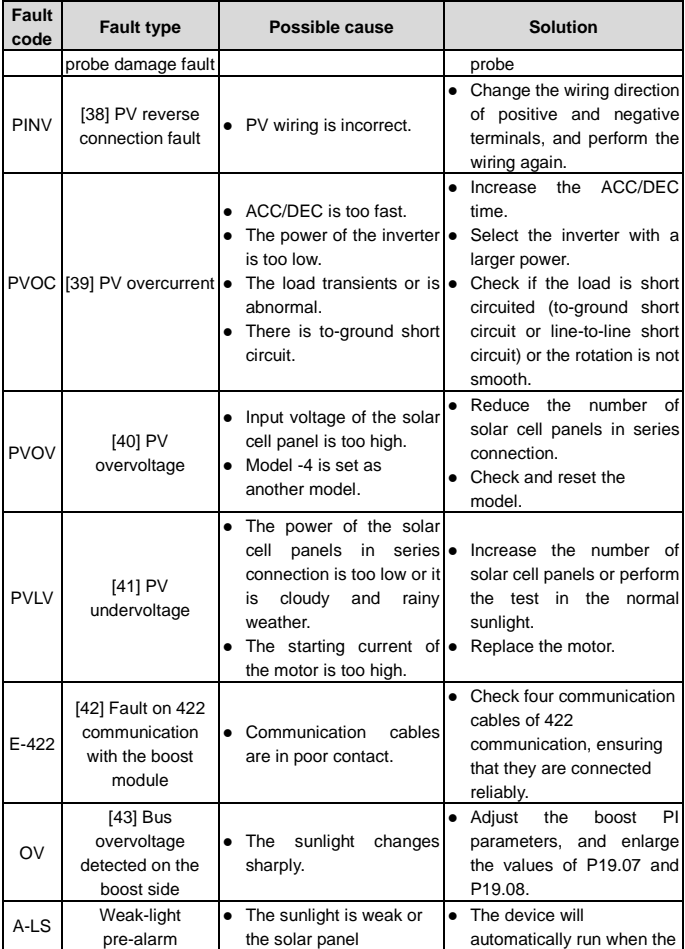

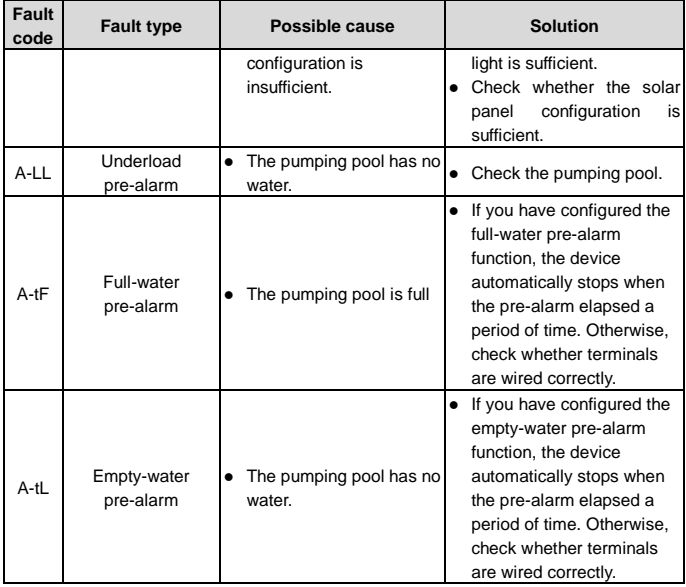

# **8 Communication protocol**

# **8.1 Brief instruction to Modbus protocol**

Modbus protocol is a software protocol and common language which is applied in the electrical controller. With this protocol, the controller can communicate with other devices via network (the channel of signal transmission or the physical layer, such as RS485). And with this industrial standard, the controlling devices of different manufacturers can be connected to an industrial network for the convenient of being monitored.

There are two transmission modes for Modbus protocol: ASCII mode and RTU (Remote Terminal Units) mode. On one Modbus network, all devices should select same transmission mode and their basic parameters, such as baud rate, digital bit, check bit, and stopping bit should have no difference.

Modbus network is a controlling network with single-master and multiple slaves, which means that there is only one device performs as the master and the others are the slaves on one Modbus network. The master means the device which has active talking right to send message to Modbus network for the controlling and inquiring to other devices. The slave means the passive device which sends data message to the Modbus network only after receiving the controlling or inquiring message (command) form the master (response). After the master sends message, there is a period of time left for the controlled or inquired slaves to response, which ensure there is only one slave sends message to the master at a time for the avoidance of singles impact.

Generally, the user can set PC, PLC, IPC and HMI as the masters to realize central control. Setting certain device as the master is a promise other than setting by a bottom or a switch or the device has a special message format. For example, when the upper monitor is running, if the operator clicks sending command bottom, the upper monitor can send command message actively even it cannot receive the message from other devices. In this case, the upper monitor is the master. And if the designer makes the inverter send the data only after receiving the command, then the inverter is the slave.

The master can communicate with any single slave or with all slaves. For the single-visiting command, the slave should feedback a response message; for the broadcasting message from the master, the slave does not need to feedback the response message.

# **8.2 Application of the inverter**

The inverter uses the Modbus RTU mode and the physical layer is 2-wire RS485.

# **8.2.1 2-wire RS485**

2-wire RS485 interfaces works in half-duplex mode and send data signals in the differential transmission way, which is also referred to as balanced transmission. An RS485 interface

uses a twisted pair, in which one wire is defined as A (+), and the other B (-). Generally, if the positive electrical level between the transmission drives A and B ranges from +2 V to +6 V, the logic is "1"; and if it ranges from -2 V to -6 V, the logic is "0".

On the inverter terminal block, the 485+ terminal corresponds to A, and 485- corresponds to B.

The communication baud rate (P14.01) indicates the number of bits sent in a second, and the unit is bit/s (bps). A higher baud rate indicates faster transmission and poorer anti-interference capability. When a twisted pair of 0.56mm (24 AWG) is used, the maximum transmission distance varies according to the baud rate, as described in the following table.

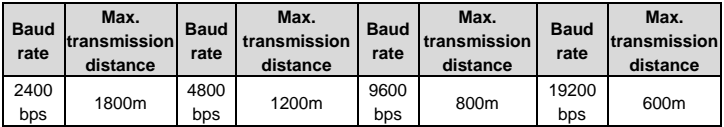

When RS485 interfaces are used for long-distance communication, it is recommended that you use shielded cables, and use the shielding layer as the ground wires.

When there are fewer devices and the transmission distance is short, the whole network works well without terminal load resistors. The performance, however, degrades as the distance increases. Therefore, it is recommended that you use a 120Ω terminal resistor when the transmission distance is long.

### **8.2.1.1 When one inverter is used**

[Figure 8-1](#page-76-0) is the Modbus wiring diagram for the network with one inverter and PC. Generally, PCs do not provide RS485 interfaces, and therefore you need to convert an RS232 or USB interface of a PC to an RS485 interface through a converter. Then, connect end A of the RS485 interface to the 485+ port on the terminal block of the inverter, and connect end B to the 485- port. It is recommended that you use shielded twisted pairs. When an RS232-RS485 converter is used, the cable used to connect the RS232 interface of the PC and the converter cannot be longer than 15 m. Use a short cable when possible. It is recommended that you insert the converter directly into the PC. Similarly, when a USB-RS485 converter is used, use a short cable when possible.

When the wiring is completed, select the correct port (for example, COM1 to connect to the RS232-RS485 converter) for the upper computer of the PC, and keep the settings of basic parameters such as communication baud rate and data check bit consistent with those of the inverter.

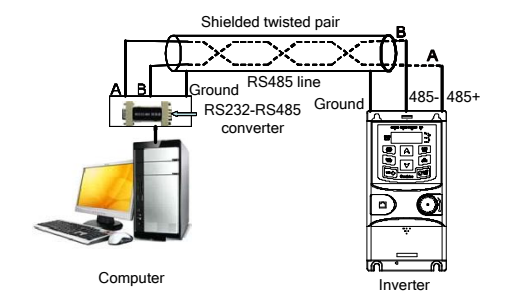

<span id="page-76-0"></span>Figure 8-1 RS485 wiring diagram for the network with one inverter

#### **8.2.1.2 When multiple inverters are used**

In the network with multiple inverters, chrysanthemum connection and star connection are commonly used. According to the requirements of the RS485 industrial bus standards, all the devices need to be connected in chrysanthemum mode with one 120 Ω terminal resistor on each end, as shown i[n Figure 8-2.](#page-76-1)

Figure 8-2 Practical application diagram of chrysanthemum connection

<span id="page-76-1"></span>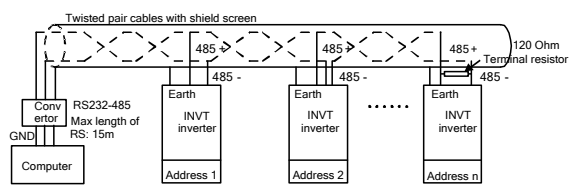

[Figure 8-3](#page-77-0) shows the start connection diagram. When this connection mode is adopted, the two devices that are farthest away from each other on the line must be connected with a terminal resistor (in this figure, the two devices are devices 1# and 15#).

#### Figure 8-3 Star connection

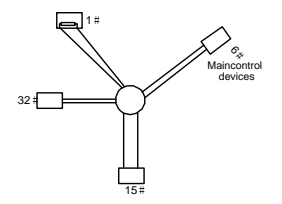

<span id="page-77-0"></span>Use shielded cables, if possible, in multi-inverter connection. The baud rates, data bit check settings, and other basic parameters of all the devices on the RS485 line must be set consistently, and addresses cannot be repeated.

### **8.2.2 RTU mode**

### **8.2.2.1 RTU communication frame structure**

When a controller is set to use the RTU communication mode on a Modbus network, every byte (8 bits) in the message includes 2 hexadecimal characters (each includes 4 bits). Compared with the ASCII mode, the RTU mode can transmit more data with the same baud rate.

#### **Code system**

- 1 start bit
- 7 or 8 data bits; the minimum valid bit is transmitted first. Each frame domain of 8 bits includes 2 hexadecimal characters (0–9, A–F).
- 1 odd/even check bit; this bit is not provided if no check is needed.
- 1 stop bit (with check performed), or 2 bits (without check)

### **Error detection domain**

• Cyclic redundancy check (CRC)

The following table describes the data format.

#### 11-bit character frame (Bits 1 to 8 are data bits)

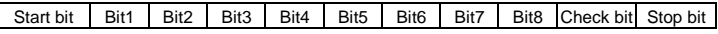

10-bit character frame (Bits 1 to 7 are data bits)

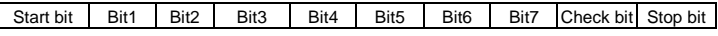

In a character frame, only the data bits carry information. The start bit, check bit, and stop bit are used to facilitate the transmission of the data bits to the destination device. In practical applications, you must set the data bits, parity check bits, and stop bits consistently.

In RTU mode, the transmission of a new frame always starts from an idle time (the transmission time of 3.5 bytes). On a network where the transmission rate is calculated based on the baud rate, the transmission time of 3.5 bytes can be easily obtained. After the idle time ends, the data domains are transmitted in the following sequence: slave address, operation command code, data, and CRC check character. Each byte transmitted in each domain includes 2 hexadecimal characters (0–9, A–F). The network devices always monitor the communication bus. After receiving the first domain (address information), each network device identifies the byte. After the last byte is transmitted, a similar transmission interval (the transmission time of 3.5 bytes) is used to indicate that the transmission of the frame ends. Then, the transmission of a new frame starts.

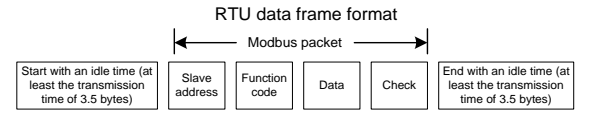

The information of a frame must be transmitted in a continuous data flow. If there is an interval greater than the transmission time of 1.5 bytes before the transmission of the entire frame is complete, the receiving device deletes the incomplete information, and mistakes the subsequent byte for the address domain of a new frame. Similarly, if the transmission interval between two frames is shorter than the transmission time of 3.5 bytes, the receiving device mistakes it for the data of the last frame. The CRC check value is incorrect due to the disorder of the frames, and thus a communication fault occurs.

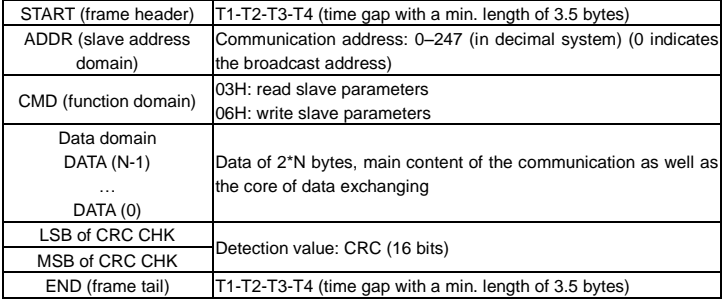

The following table describes the standard structure of an RTU frame.

#### **8.2.2.2 RTU communication frame error check modes**

During the transmission of data, errors may occur due to various factors (such as electromagnetic interference). For example, if the sending message is a logic "1", A-B potential difference on RS485 should be 6V, but in reality, it may be -6V because of electromagnetic interference, and then the other devices take the sent message as logic "0". Without error check, the data receiving device cannot identify data errors and may make a wrong response. The wrong response may cause severe problems. Therefore, the data must be checked.

The check is implemented as follows: The transmitter calculates the to-be-transmitted data based on a specific algorithm to obtain a result, adds the result to the rear of the message, and transmits them together. After receiving the message, the receiver calculates the data based on the same algorithm to obtain a result, and compares the result with that transmitted by the transmitter. If the results are the same, the message is correct. Otherwise, the message is considered wrong.

The error check of a frame includes two parts, namely, bit check on individual bytes (that is, odd/even check using the check bit in the character frame), and whole data check (CRC check).

#### **Bit check on individual bytes (odd/even check)**

You can select the bit check mode as required, or you can choose not to perform the check, which will affect the check bit setting of each byte.

Definition of even check: Before the data is transmitted, an even check bit is added to indicate whether the number of "1" in the to-be-transmitted data is odd or even. If it is even, the check bit is set to "0"; and if it is odd, the check bit is set to "1".

Definition of odd check: Before the data is transmitted, an odd check bit is added to indicate whether the number of "1" in the to-be-transmitted data is odd or even. If it is odd, the check bit is set to "0"; and if it is even, the check bit is set to "1".

For example, the data bits to be transmitted are "11001110", including five "1". If the even check is applied, the even check bit is set to "1"; and if the odd check is applied, the odd check bit is set to "0". During the transmission of the data, the odd/even check bit is calculated and placed in the check bit of the frame. The receiving device performs the odd/even check after receiving the data. If it finds that the odd/even parity of the data is inconsistent with the preset information, it determines that a communication error occurs.

### **Cyclical Redundancy Check (CRC) method**

A frame in the RTU format includes an error detection domain based on the CRC calculation. The CRC domain checks all the content of the frame. The CRC domain consists of two bytes, including 16 binary bits. It is calculated by the transmitter and added to the frame. The receiver calculates the CRC of the received frame, and compares the result with the value in the received CRC domain. If the two CRC values are not equal to each other, errors occur in the transmission.

During CRC, 0xFFFF is stored first, and then a process is invoked to process a minimum of 6 contiguous bytes in the frame based on the content in the current register. CRC is valid only for the 8-bit data in each character. It is invalid for the start, stop, and check bits.

During the generation of the CRC values, the "exclusive or" (XOR) operation is performed on the each 8-bit character and the content in the register. The result is placed in the bits from the low-order bit to the high-order bit, and 0 is placed in the high-order bit. Then, the low-order bit is detected. If the low-order bit is 1, the XOR operation is performed on the current value in the register and the preset value. If low-order bit is 0, no operation is performed. This process is repeated 8 times. After the last bit (8th bit) is detected and processed, the XOR operation is performed on the next 8-bit byte and the current content in the register. The final values in the register are the CRC values obtained after operations are performed on all the bytes in the frame.

The calculation adopts the international standard CRC check rule. You can refer to the related standard CRC algorithm to compile the CRC calculation program as required.

The following example is a simple CRC calculation function for your reference (using the C programming language):

```
unsigned int crc cal value(unsigned char *data_value,unsigned char
data_length)
{
int i;
unsigned int crc value=0xffff;
while(data_length--)
{ crc_value^=*data_value++;
           for(i=0; i<8; i++){
if(crc_value&0x0001)crc_value=(crc_value>>1)^0xa001;
           else crc_value=crc_value>>1;
           } }
return(crc_value);
}
```
In the ladder logic, CKSM uses the table look-up method to calculate the CRC value according to the content in the frame. The program of this method is simple, and the calculation is fast, but the ROM space occupied is large. Use this program with caution in scenarios where there are space occupation requirements on programs.

### **8.2.3 ASCII mode**

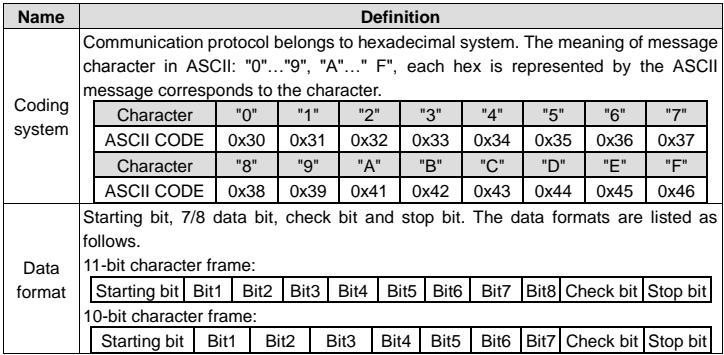

In ASCII mode, the frame header is ":" ("0\*3A"), frame end is "CRLF" ("0\*0D" "0\*0A") by default. In ASCII mode, all the data bytes, except for the frame header and frame end, are transmitted in ASCII code mode, in which four MSB groups will be sent out first and then, four LSB groups will be sent out. In ASCII mode, the data length is 8 bit. As for "A"–"F", its capital letters is adopted for ASCII code. The data now adopts LRC checkout which covers slave address to data information. The checksum equals to the complement of the character sum of all the participated checkout data.

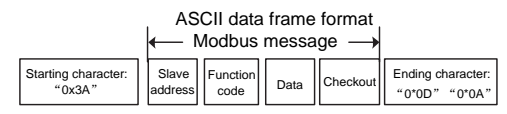

Standard structure of ASCII frame:

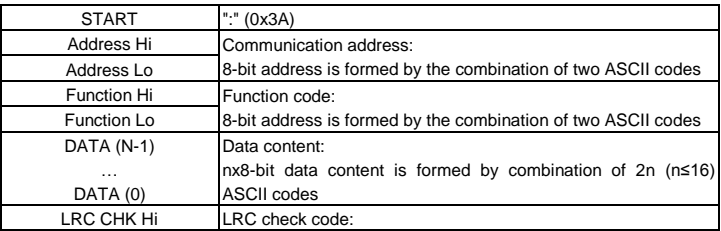

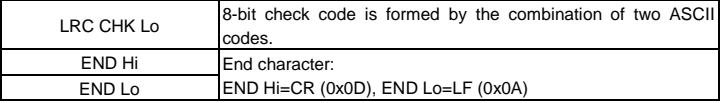

### **8.2.3.1 ASCII mode check (LRC Check)**

Check code (LRC Check) is the value combined of address and data content result. For instance, the check code of above 2.2.2 communication message is: 0x02+0x06+0x00+0x08+0x13+0x88=0xAB, then take the compliment of 2=0x55.

The following example is a simple LRC calculation function for your reference (using the C programming language):

```
Static unsigned char
LRC(auchMsg,usDataLen)
unsigned char *auchMsg;
unsigned short usDataLen;
{
unsigned char uchLRC=0;
while(usDataLen--)
uchLRC+=*auchMsg++;
return((unsigned char)(–((char)uchLRC)));
}
```
# <span id="page-82-0"></span>**8.3 Command code and communication data**

### **8.3.1 RTU mode**

# **8.3.1.1 Command code 03H (corresponding to binary 0000 0011), read N words (Word) (N≤16)**

Command code 03H means that if the master read data from the inverter, the reading number depends on the "data number" in the command code. The max continuous reading number is 16 and the parameter address should be continuous. The byte length of every data is 2 (one word). The following command format is illustrated by hex (a number with "H" means hex) and one hex occupies one byte.

The command code is used to read the working state of the inverter.

For example, read continuous 2 data content from 0004H from the inverter with the address of 01H (read the content of data address of 0004H and 0005H), the frame structure is as follows.

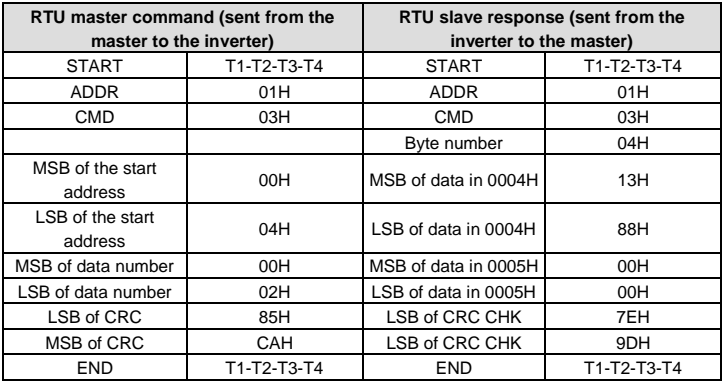

T1-T2-T3-T4 between START and END is to provide at least the time of 3.5 bytes as the leisure time and distinguish two messages for the avoidance of taking two messages as one message.

ADDR = 01H means the command message is sent to the inverter with the address of 01H and ADDR occupies one byte

CMD=03H means the command message is sent to read data from the inverter and CMD occupies one byte

"Start address" means reading data from the address and it occupies 2 bytes with the fact that the MSB is in the front and the LSB is in the behind.

"Data number" means the reading data number with the unit of word. If the "start address" is 0004H and the "data number" is 0002H, the data of 0004H and 0005H will be read.

CRC occupies 2 bytes with the fact that the LSB is in the front and the MSB is in the behind.

The meaning of the response is that:

ADDR = 01H means the command message is transmitted by the inverter whose address is 01H. The ADDR information occupies one byte.

CMD=03H means the message is received from the inverter to the master for the response of reading command The CMD information occupies one byte.

"Byte number" means all byte number from the byte (excluding the byte) to CRC byte (excluding the byte). 04 means there are 4 byte of data from the "byte number" to "LSB of CRC CHK", which are "MSB of data in 0004H", "LSB of data in 0004H", "MSB of data in 0005H" and "LSB of data in 0005H".

There are 2 bytes stored in one data with the fact that the MSB is in the front and the LSB is in the behind of the message, the data of data address 0004H is 1388H, and the data of data address 0005H is 0000H.

CRC occupies 2 bytes with the fact that the LSB is in the front and the MSB is in the behind.

### **8.3.1.2 Command code 06H (corresponding to binary 0000 0110), write a word**

The command means that the master write data to the inverter and one command can write one data other than multiple dates. The effect is to change the working mode of the inverter.

For example, write 5000 (1388H) to 0004H from the inverter with the address of 02H, the frame structure is as follows.

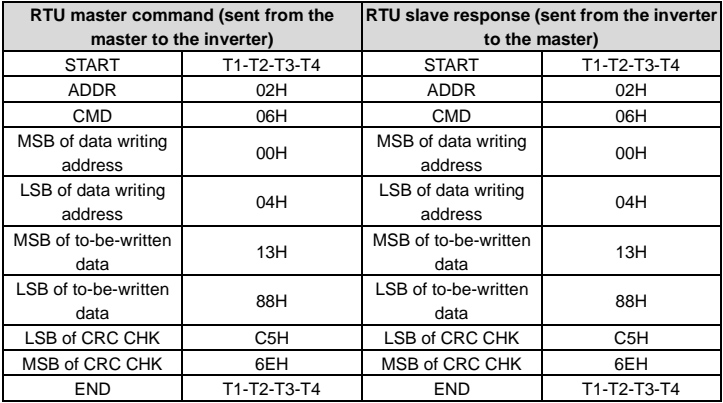

**Note:** Sections 8.3.1.1 and 8.3.1.2 mainly describe the command format.

### **8.3.1.3 Command code 10H, continuous writing**

Command code 10H means that if the master writes data to the inverter, the data number depends on the "data number" in the command code. The max continuous reading number is 16.

For example, write 5000 (1388H) to 0004H of the inverter whose slave address is 02H and 50 (0032H) to 0005H, the frame structure is as follows.

The RTU request command is:

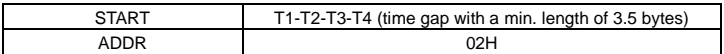

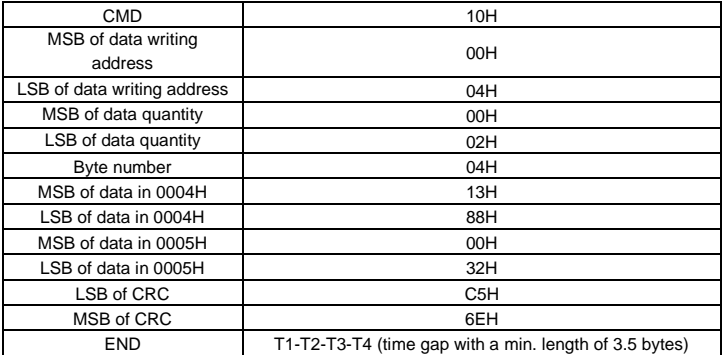

The RTU response command is:

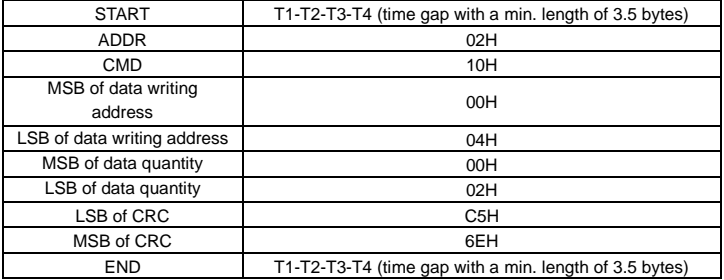

# **8.3.2 ASCII mode**

### **8.3.2.1 Command code: 03H (0000 0011), read N words (Word) (max. number for continuous reading is 16 words)**

For instance: As for the inverter whose slave address is 01H, the starting address of internal storage is 0004, read two words continuously, the structure of this frame is listed as follows.

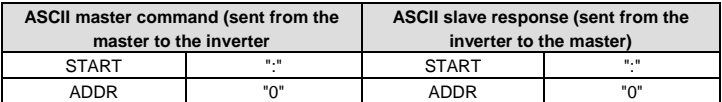

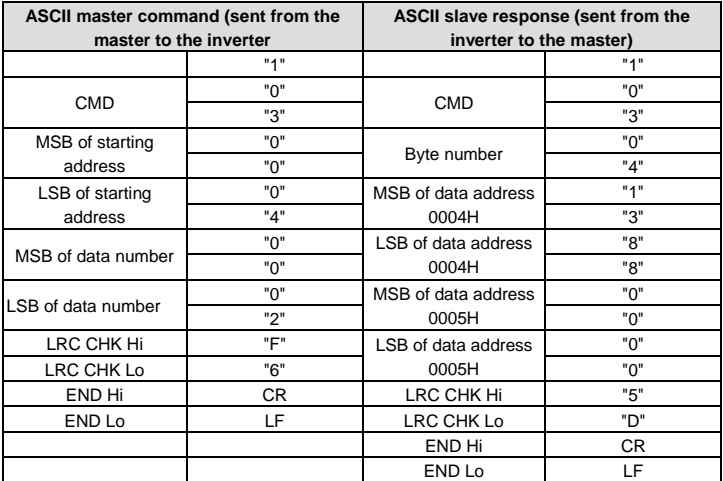

# **8.3.2.2 Command code: 06H (0000 0110), write a word (Word)**

For instance: Write 5000 (1388H) to the 0004H address of the inverter whose slave address is 02H, then the structure of this frame is listed as follows.

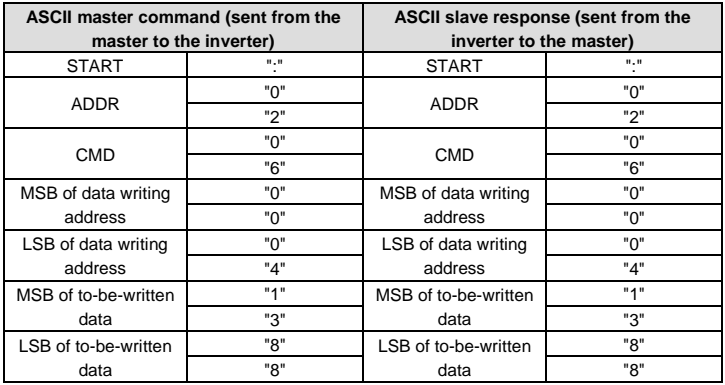

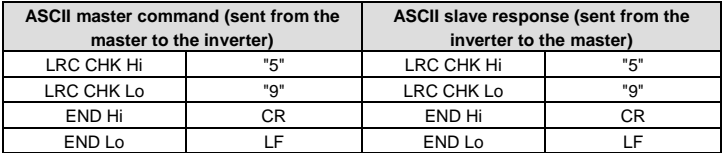

### **8.3.2.3 Command code: 10H, continuous writing**

Command code 10H means the master write data to the inverter, the number of data being written is determined by the command "data number", the max. number of continuous writing is 16 words.

For instance: Write 5000 (1388H) to 0004H of the inverter whose slave address is 02H, write 50 (0032H) to 0005H of the inverter whose slave address is 02H, then the structure of this frame is listed as follows.

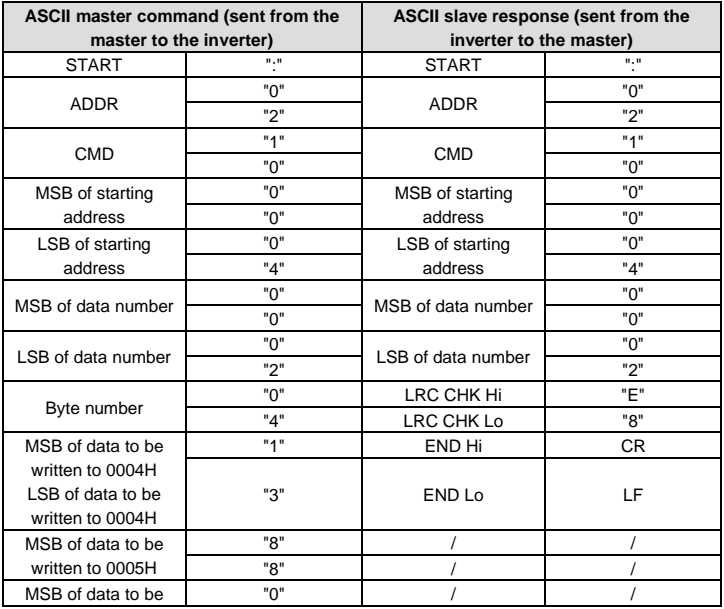

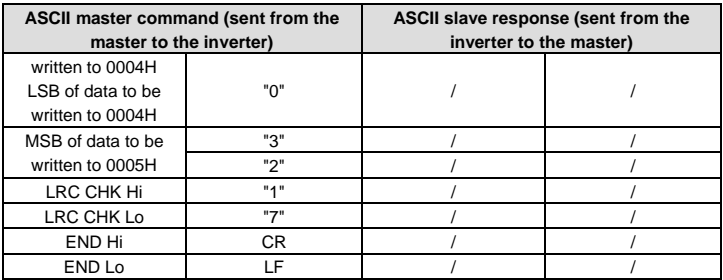

# **8.4 Data address definition**

This section describes the address definition of communication data. The addresses are used for controlling the running, obtaining the status information, and setting function parameters of the inverter.

### **8.4.1 Function code address format rules**

The parameter address occupies 2 bytes with the fact that the MSB is in the front and the LSB is in the behind. The range of MSB and LSB are: MSB—00–ffH; LSB—00–ffH. The MSB is the group number before the radix point of the function code and the LSB is the number after the radix point. But both the MSB and the LSB should be changed into hex. For example P05.05, the group number before the radix point of the function code is 05, then the MSB of the parameter is 05, the number after the radix point 05, then the LSB of the parameter is 05, then the function code address is 0505H and the parameter address of P11.01 is 0A01H.

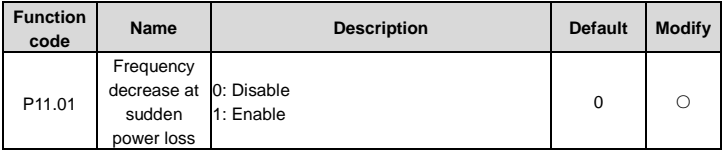

### **Note:**

- $\div$  P29 group is the factory parameter which cannot be read or changed. Some parameters cannot be changed when the inverter is in the running state and some parameters cannot be changed in any state. The setting range, unit and related instructions should be paid attention to when modifying the function code parameters.
- $\Diamond$  Besides, EEPROM is stocked frequently, which may shorten the usage time of EEPROM. For users, some functions are not necessary to be stocked on the communication mode.

The needs can be met on by changing the value in RAM. Changing the MSB of the function code form 0 to 1 can also realize the function. For example, the function code P00.13 is not stocked into EEPROM. Only by changing the value in RAM can set the address to 8007H. This address can only be used in writing RAM other than reading. If it is used to read, it is an invalid address.

### <span id="page-89-0"></span>**8.4.2 Description of other function addresses in Modbus**

The master can operate on the parameters of the inverter as well as control the inverter, such as running or stopping and monitoring the working state of the inverter.

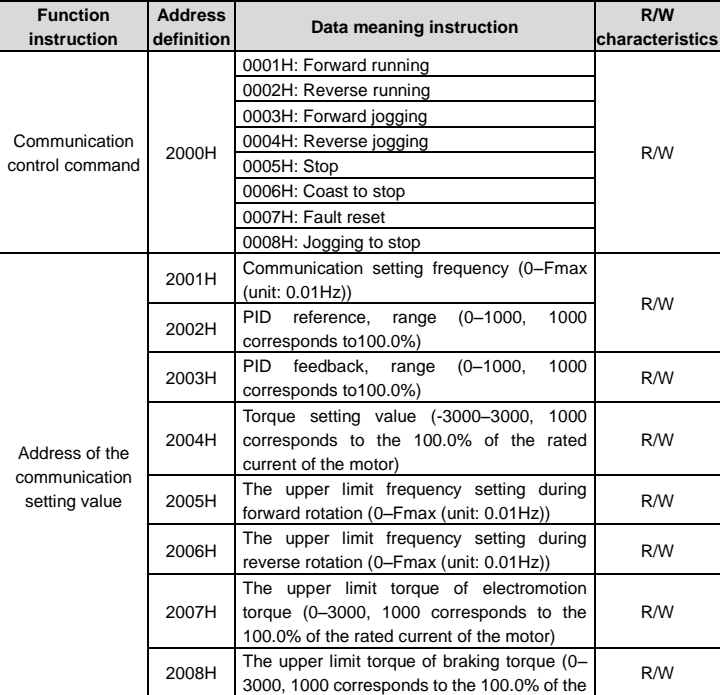

Below is the parameter list of other functions.

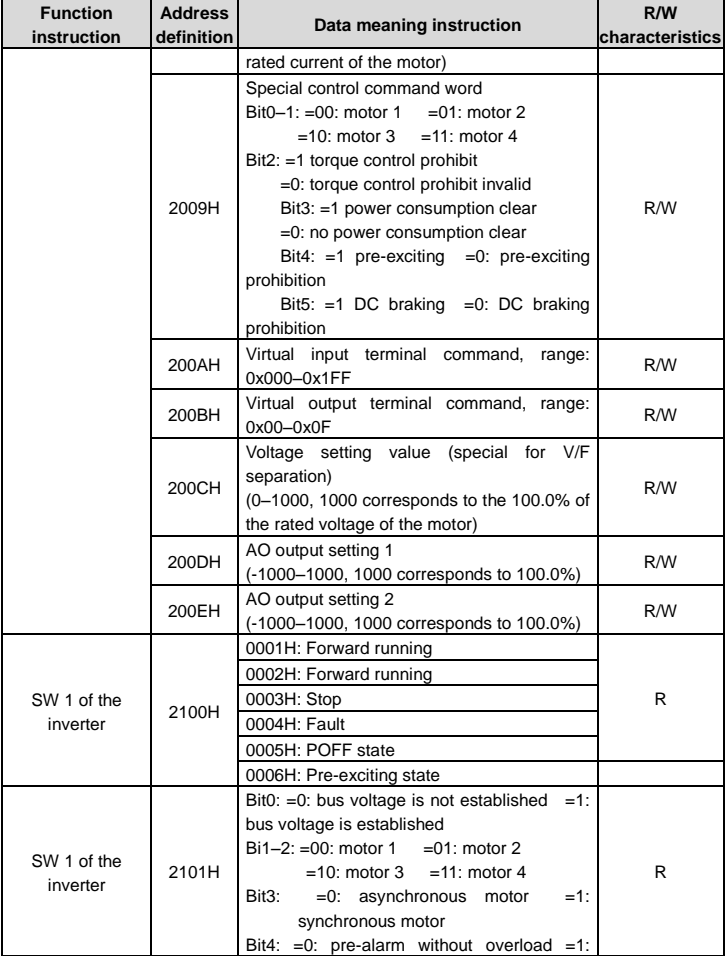

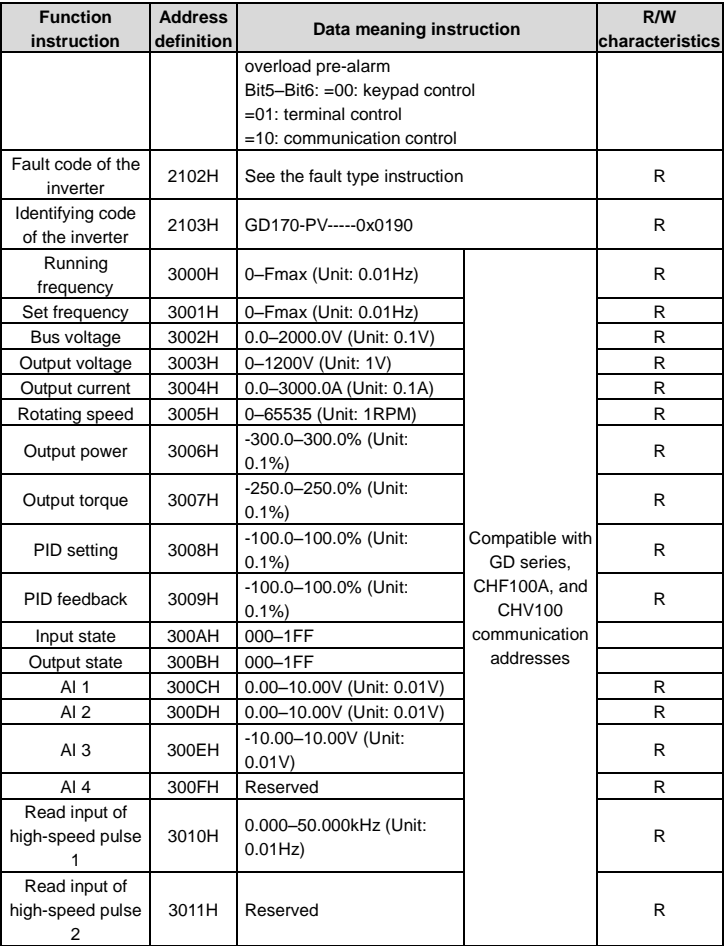

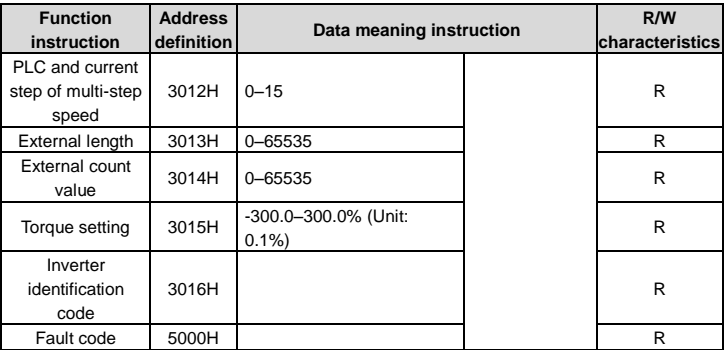

R/W characteristics means the function is with read and write characteristics. For example, "communication control command" is writing chrematistics and control the inverter with writing command (06H). R characteristic can only read other than write and W characteristic can only write other than read.

**Note:** when operating on the inverter with the table above, it is necessary to enable some parameters. For example, the operation of running and stopping, it is necessary to set P00.01 to communication running command channel.

The encoding rules for device codes (corresponding to identifying code 2103H of the inverter

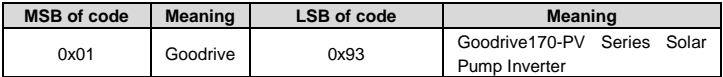

**Note:** The code is consisted of 16 bit which is high 8 bits and low 8 bits. High 8 bits mean the motor type series and low 8 bits mean the derived motor types of the series.

### **8.4.3 Fieldbus ratio values**

The communication data is expressed by hex in actual application and there is no radix point in hex. For example, 50.12Hz cannot be expressed by hex so 50.12 can be magnified by 100 times into 5012, so hex 1394H can be used to express 50.12.

A non-integer can be timed by a multiple to get an integer and the integer can be called fieldbus ratio values.

The fieldbus ratio values are referred to the radix point of the setting range or default value in the function parameter list. If there are figures behind the radix point  $(n=1)$ , then the fieldbus ratio value m is 10<sup>n</sup>. Take the table as the example:

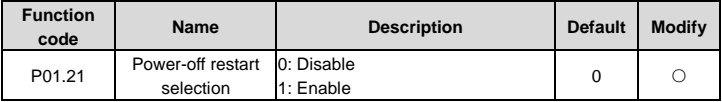

The value specified in "Setting range" or "Default" contains one decimal, so the fieldbus scale is 10. If the value received by the upper computer is 50, the value of "Wake-up-from-sleep delay" of the inverter is 5.0 (5.0=50/10).

To set the "Wake-up-from-sleep delay" to 5.0s through Modbus communication, you need first to multiply 5.0 by 10 according to the scale to obtain an integer 50, that is, 32H in the hexadecimal form, and then transmit the following write command:

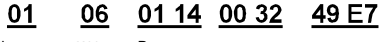

Inverter address command address Write Parameters Data number CRC check

After receiving the command, the inverter converts 50 into 5.0 based on the fieldbus scale, and then sets "Wake-up-from-sleep delay" to 5.0s.

For another example, after the upper computer transmits the "Wake-up-from-sleep delay" parameter command, the master receives the following response from the inverter:

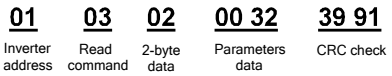

The parameter data is 0032H, that is, 50, so 5.0 is obtained based on the fieldbus scale (50/10=5.0). In this case, the master identifies that the "Wake-up-from-sleep delay" is 5.0s.

### **8.4.4 Error message response**

 $\sim$   $\sim$ 

Operation errors may occur in communication-based control. For example, some parameters can only be read, but a write command is transmitted. In this case, the inverter returns an error message response. Error message responses are sent from the inverter to the master. The following table describes the codes and definitions of the error message responses.

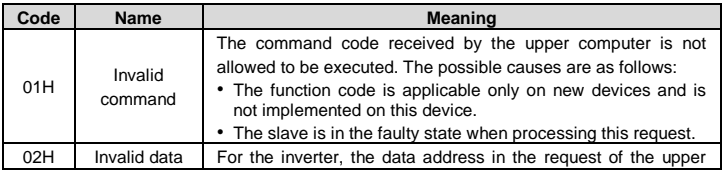

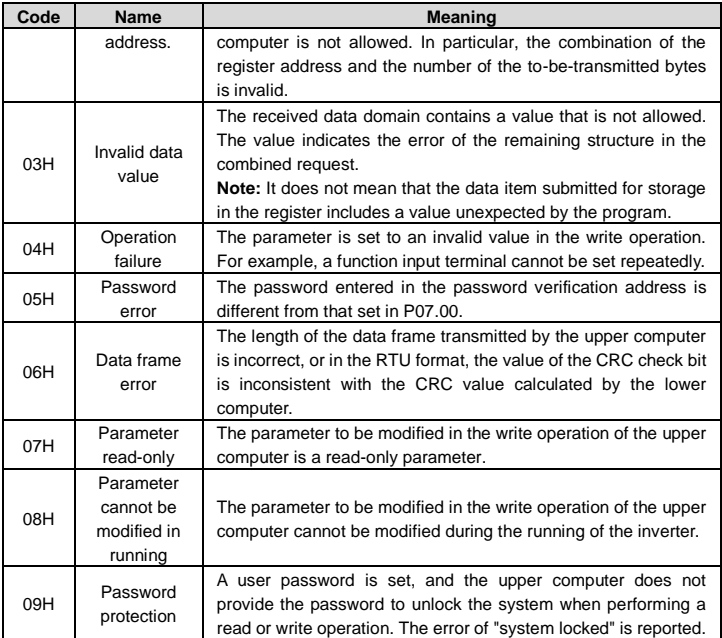

The slave uses functional code fields and fault addresses to indicate it is a normal response or some error occurs (named as objection response). For normal responses, the slave shows corresponding function codes, digital address or sub-function codes as the response. For objection responses, the slave returns a code which equals the normal code, but the first byte is logic 1.

For example: when the master sends a message to the slave, requiring it to read a group of address data of the inverter function codes, there will be following function codes:

0 0 0 0 0 0 1 1 (Hex 03H)

For normal responses, the slave responds the same codes, while for objection responses, it will return:

1 0 0 0 0 0 1 1 (Hex 83H)

 $\sim$ 

Besides the function codes modification for the objection fault, the slave will respond a byte of abnormal code which defines the error reason.

When the master receives the response for the objection, in a typical processing, it will send the message again or modify the corresponding order.

For example, set the "running command channel" of the inverter (P00.01, parameter address is 0001H) with the address of 01H to 03, the command is as following:

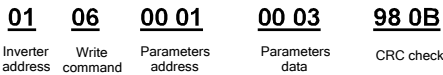

But the setting range of "running command channel" is 0–2, if it is set to 3, because the number is beyond the range, the inverter will return fault response message as follows.

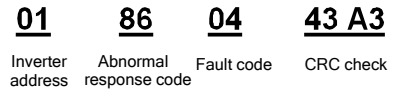

Abnormal response code 86H means the abnormal response to writing command 06H; the fault code is 04H. In the table above, its name is operation failed and its meaning is that the parameter setting in parameter writing is invalid. For example, the function input terminal cannot be set repeatedly.

# **8.5 Read/Write operation example**

For details about the formats of the read and write commands, see sectio[n 8.3.](#page-82-0) 

### **8.5.1 Examples of reading command 03H**

Example 1: Read the state word 1 of the inverter whose address is 01H. See [8.4.2](#page-89-0) [Description](#page-89-0)  [of other function addresses in Modbus,](#page-89-0) the parameter address of the state word 1 of the inverter is 2100H.

### **RTU mode:**

The command sent to the inverter:

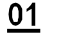

```
21 00
```
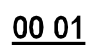

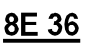

Inverter address

If the response message is as follows.

Read command

Parameters<br>
oddress Data number CRC check address

Goodrive170-PV Series Solar Pump Inverter Communication protocol

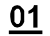

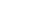

02

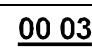

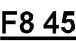

address

Read command

Data address

Inverter Read Data Data content CRC check

# **ASCII mode:**

The command sent to the inverter:

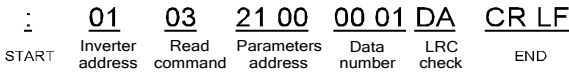

If the operation is successful, the following response is returned:

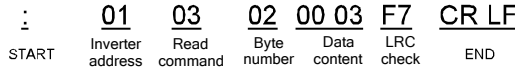

The data content is 0003H. From the table 1, the inverter stops.

### **8.5.2 Examples of writing command 06H**

Example 1: Set the inverter whose address is 03H to be forward running. See [8.4.2](#page-89-0) [Description of other function addresses in Modbus,](#page-89-0) the address of "Communication control command" is 2000H, and 0001H indicates forward running.

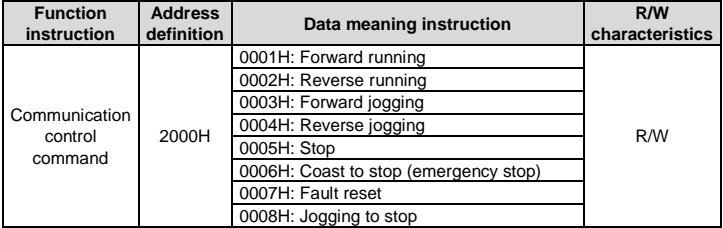

### **RTU mode:**

The command sent by the master:

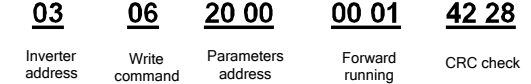

If the operation is successful, the following response (same as the command transmitted from the master) is returned:

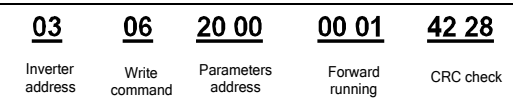

### **ASCII mode:**

The command sent to the inverter:

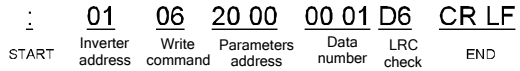

If the operation is successful, the following response (same as the command transmitted from the master) is returned:

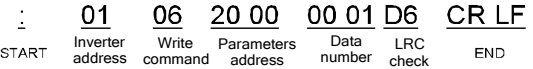

Example 2: set the max output frequency of the inverter with the address of 03H as 100Hz.

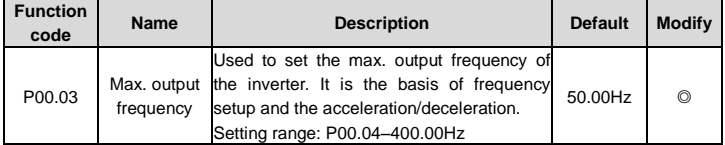

See the figures behind the radix point, the fieldbus ratio value of max. output frequency (P00.03) is 100. 100Hz timed by 100 is 10000 and the corresponding hex is 2710H.

### **RTU mode:**

The command sent by the master:

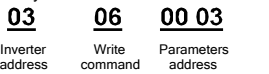

27 10

62 14

Parameter data CRC check

If the operation is successful, the following response (same as the command transmitted from the master) is returned:

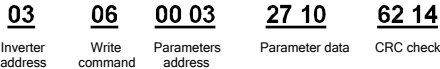

### **ASCII mode:**

The command sent to the inverter:

Goodrive170-PV Series Solar Pump Inverter Communication protocol

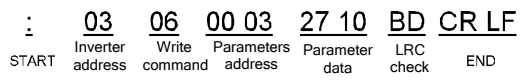

If the operation is successful, the following response (same as the command transmitted from the master) is returned:

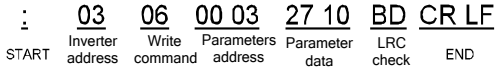

### **8.5.3 Examples of continuous writing command10H**

Example 1: Set the inverter whose address is 01H to be forward running at the frequency of 10Hz. See [8.4.2](#page-89-0) [Description of other function addresses in Modbus,](#page-89-0) the address of "Communication control command" is 2000H, and 0001H indicates forward running. The address of "Communication frequency setting" is 2001H, and 10 Hz is 03E8H in the hexadecimal form.

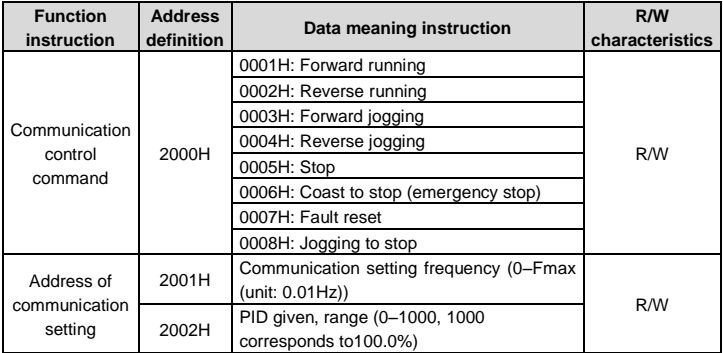

### **RTU mode:**

The command sent to the inverter:

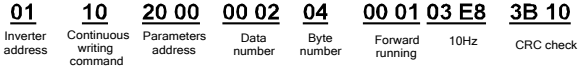

If the operation is successful, the following response is returned:

END

check

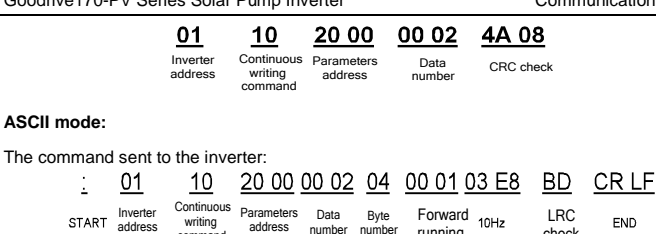

address number number

If the operation is successful, the following response is returned:

command

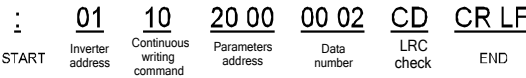

running

Example 2: Set ACC time of 01H inverter as 10s and DEC time as 20s.

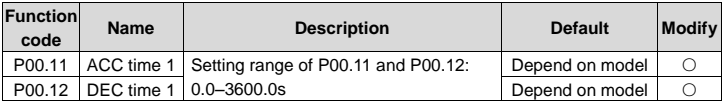

The corresponding address of P00.11 is 000B, the ACC time of 10s corresponds to 0064H, and the DEC time of 20s corresponds to 00C8H.

### **RTU mode:**

The command sent to the inverter:

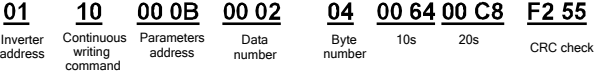

If the operation is successful, the following response is returned: 10

00 OB Parameters

00 02

30 0A

Inverter address

Continuous writing command address

number

Data CRC check

### **ASCII mode:**

The command sent to the inverter:

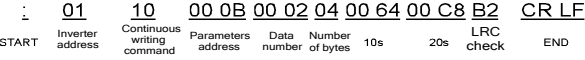

If the operation is successful, the following response is returned:

command

 $\blacksquare$ Inverter

10 Continuous writing address

00 OB Parameters address

00 02 Data number

LRC check

E2 CRLF **FND** 

**Note:** The blank in the above command is for illustration. The blank cannot be added in the actual application unless the upper monitor can remove the blank by themselves.

# **8.6 Common communication faults**

Common communication faults include the following:

 $\Diamond$  No response is returned.

START

 $\Diamond$  The inverter returns an exception response.

Possible causes of no response include the following:

- $\Diamond$  The serial port is set incorrectly. For example, the converter uses the serial port COM1, but COM2 is selected for the communication.
- $\Diamond$  The settings of the baud rates, data bits, stop bits, and check bits are inconsistent with those set on the inverter.
- $\Diamond$  The positive pole (+) and negative pole (-) of the RS485 bus are connected reversely.
- $\Diamond$  The RS485 wire cap on the terminal board of the inverter is not connected. This wire cap is at the back of the terminal block.

# **Appendix A Options**

# **A.1 Boost module**

The pump inverters of 2.2kW support an optional boost module (PP100-3R2-PV) to improve the utilization ratio of the PV cell module. The figure below shows the wiring method.

- 1. Connect PV+ and PV- of the boost module to positive and negative input terminals of the PV cell module respectively.
- 2. Connect output terminals (+) and (-) of the boost module to input terminals (+) and (-) of the pump inverter respectively.
- 3. Connect 422-communication receiving terminal RX of the boost module to 422-communication sending terminal TX of the pump inverter, connect 422-communication sending terminal TX of the boost module to 422-communication receiving terminal RX of the pump inverter, and use two sets of twisted pairs for wiring.
- 4. Ensure that the wiring is connected properly, and switch on the breaker Q1 at the DC side for automotive running.

Figure A-1 Connection between the boost module and the inverter

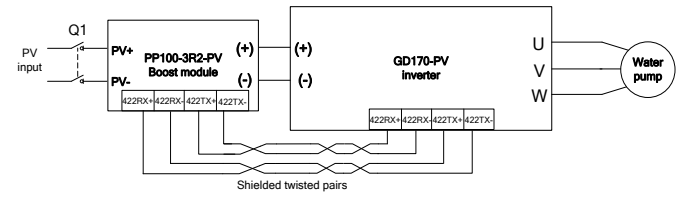

Boost module specifications:

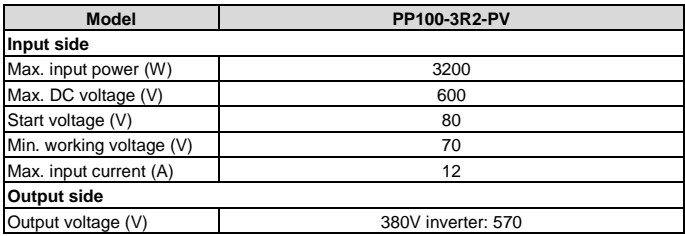

**Displayed status Description** Green LED flickering The boost module has been powered on, and the control circuit is working. Green LED normally on The boost module is running. Red LED on The boost module is faulty.

Status indicator description:

The following figure shows the installation dimension drawing of the boost module.

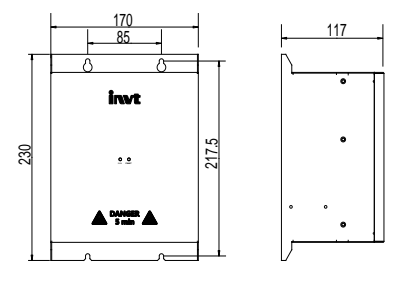

Figure A-2 Installation dimensions of the boost module

# **A.2 GPRS module and monitoring app**

The pump inverter supports an optional GPRS module to implement remote monitoring, and the GPRS module connects to the inverter through RS485 communication. The running state of the inverter can be monitored in real time on the APP in the mobile phone or web page.

Method for connecting the GPRS module to the inverter:

Figure A-3 Connection between the GPRS module and the inverter

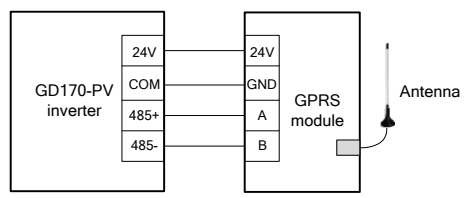

For details, see the *GPRS/GPS Adaptor Operation Manual* which comes with the GPRS module or contact the local INVT office. Provide the model and serial number of the product you query about.

# **A.3 Cable**

### **A.3.1 Powe cable**

The sizes of the input power cables and motor cables must comply with local regulations.

**Note:** If the electrical conductivity of the motor cable shield layer does not meet the requirements, a separate PE conductor must be used.

# **A.3.2 Control cable**

A relay cable needs to carry the metal braided shield layer.

Keypads need to be connected by using network cables. In complicated electromagnetic environments, shielded network cables are recommended.

A shielded twisted-pair cable is recommended for a communication cable.

### **Note:**

- Analog signals and digital signals cannot share a same cable, and their cables must be routed separately.
- Before connecting the input power cable of the inverter, check the insulation conditions of the cable according to local regulations.

Recommended power cable sizes for standard inverter models:

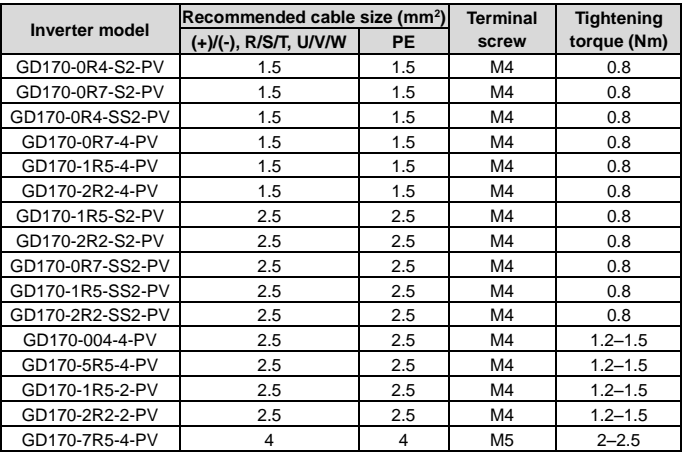

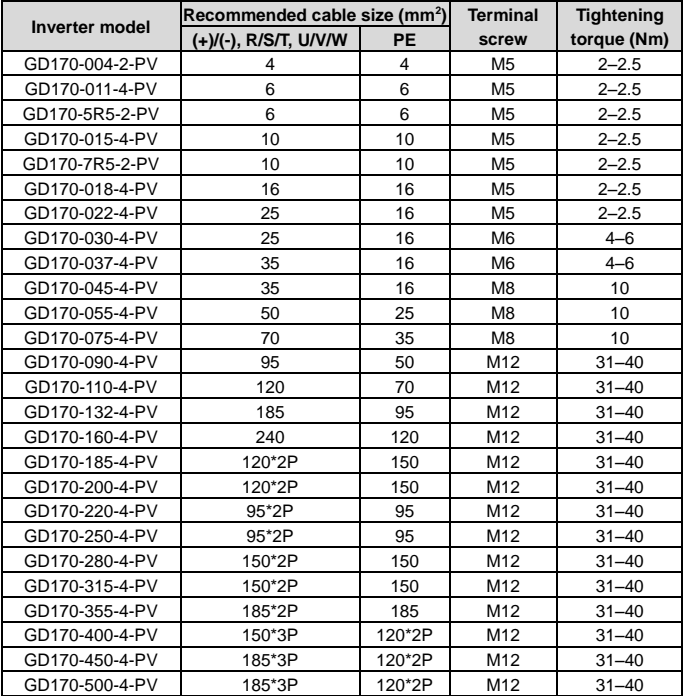

### **Note:**

- The cables recommended for the main circuit can be used in scenarios where the ambient temperature is lower than 40°C, the wiring distance is shorter than 100 m, and the current is the rated current.
- If a control cable and power cable must cross each other, ensure that the angle between them is 90 degrees.
- If the inside of motor is moist, the insulation resistance is reduced. If you suspect the inside of motor is moist, dry and re-measure the motor.

# **A.4 Reactor**

When the distance between the inverter and motor is longer than 50 m, the parasitic capacitance between the long cable and ground may cause large leakage current, and overcurrent protection of the inverter may be frequently triggered. To prevent this from happening and avoid damage to the motor insulator, compensation must be made by adding an output reactor. When the inverter is used to drive multiple motors, take the total length of the motor cables (that is, sum of the lengths of the motor cables) into account. When the total length is longer than 50 m, an output reactor must be added on the output side of the inverter. When the distance between the inverter and motor ranges from 50 m to 150 m, select the reactor according to the following table. If the distance is longer than 150 m, contact INVT's technical support technicians.

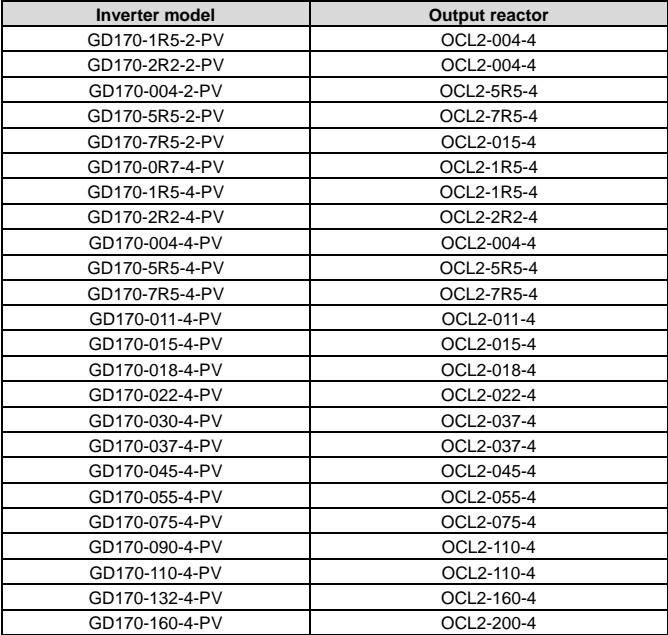

Output reactor model selection:

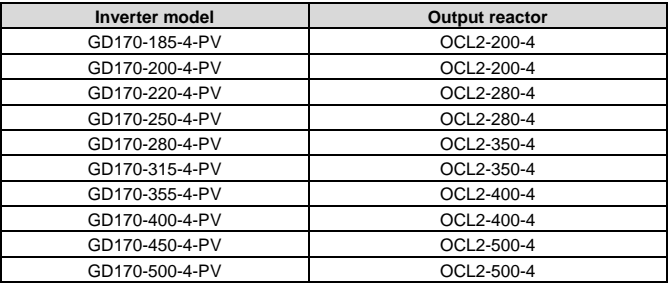

### **Note:**

- The rated output voltage drop of output reactors is 1%±15%.
- All the options in the preceding table are externally configured. You need to specify whether the options are externally configured in your purchase order.

### **A.5 Filter**

Goodrive170-PV series inverters of ≥ 5.5kW contain built-in C3 filters. You can use the jumper J10 to determine whether to connect it.

Connection method: Open the lower cover, find the location of J10, and insert the jumper terminals delivered with the inverter.

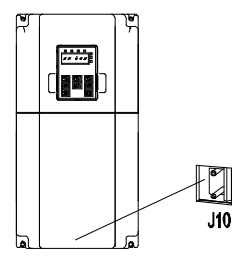

**Note:** The input EMI meets the C3 requirements after a filter is configured.

# **Appendix B Recommended solar module configuration**

# **B.1 Recommended solar module configuration for solar pump inverters**

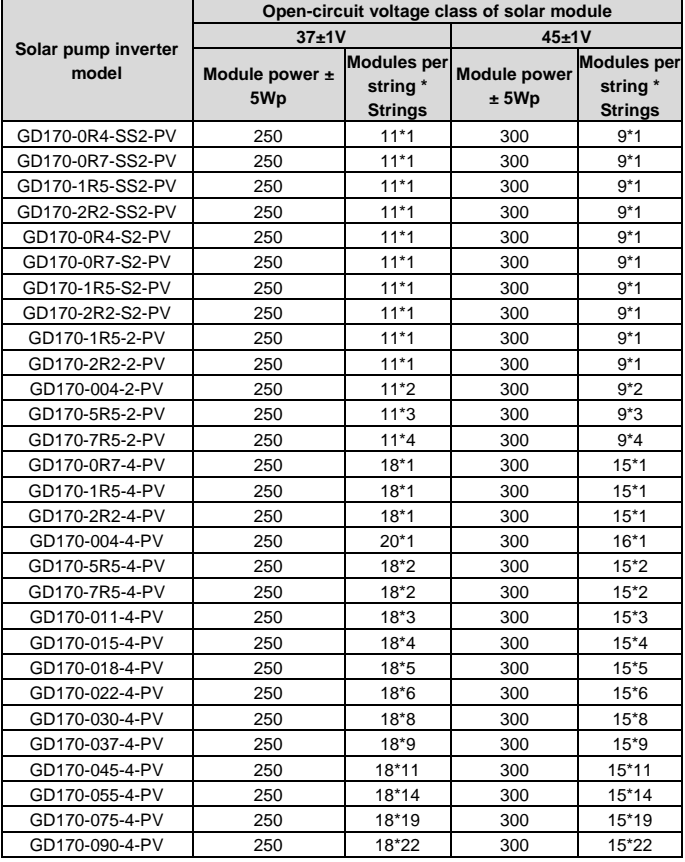
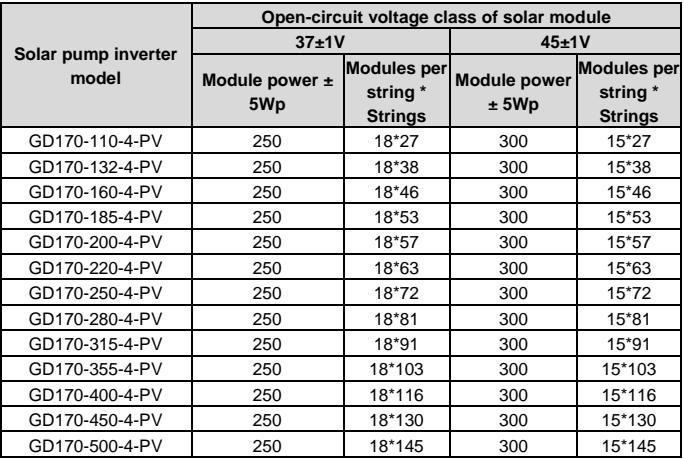

**B.2 Recommended solar module configuration for inverters with boost module**

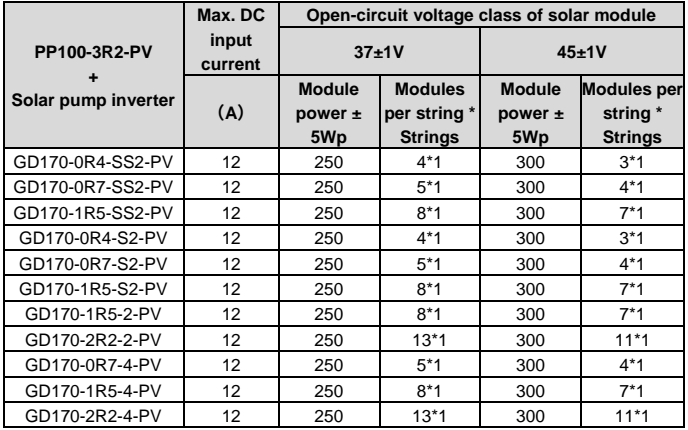

# **Appendix C Dimension drawings**

### **C.1 External keypad structure**

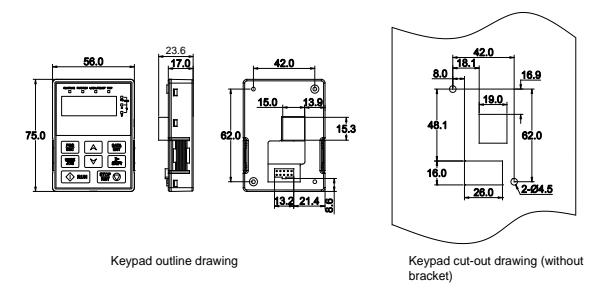

**Note:** The inverter models of 380V 4kW and lower support an optional extermal keypad, and the keypad of inverter models of 380V 5.5kW and higher can be installed on another device.

If the keypad is externally installed on an optional bracket, it can be 20 meters away from the inverter at most.

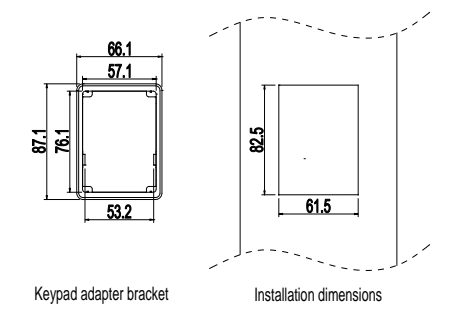

# **C.2 Dimensions of 0.4–4 kW models**

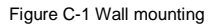

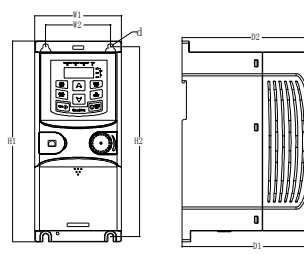

Table C-1 Wall-mounting dimensions (unit: mm)

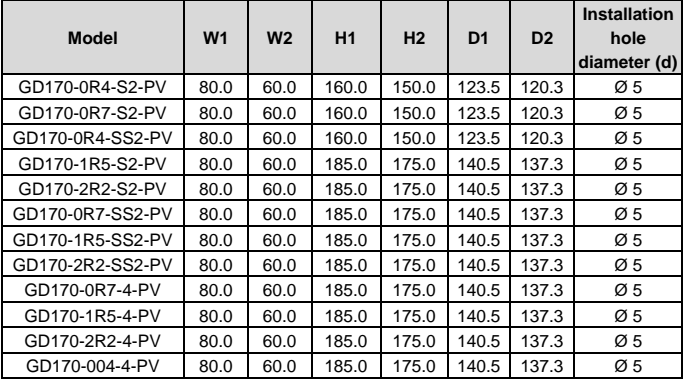

Figure C-2 Rail mounting

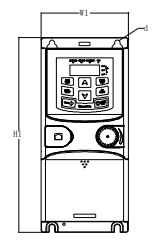

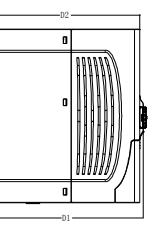

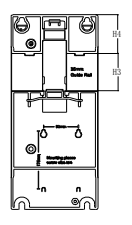

Table C-2 Rail-mounting dimensions (unit: mm)

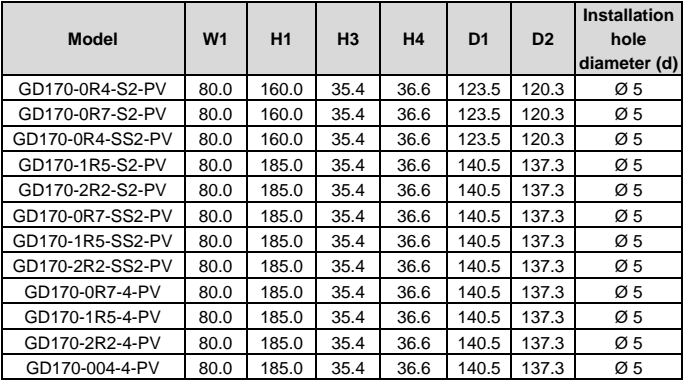

# **C.3 Dimensions of 1.5–200kW models**

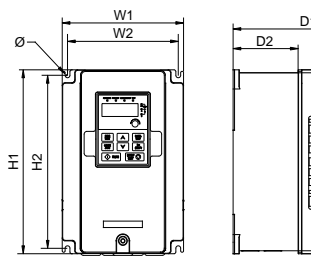

Figure C-3 Wall mounting

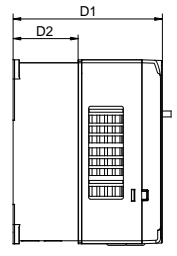

Table C-3 Wall-mounting dimensions (unit: mm)

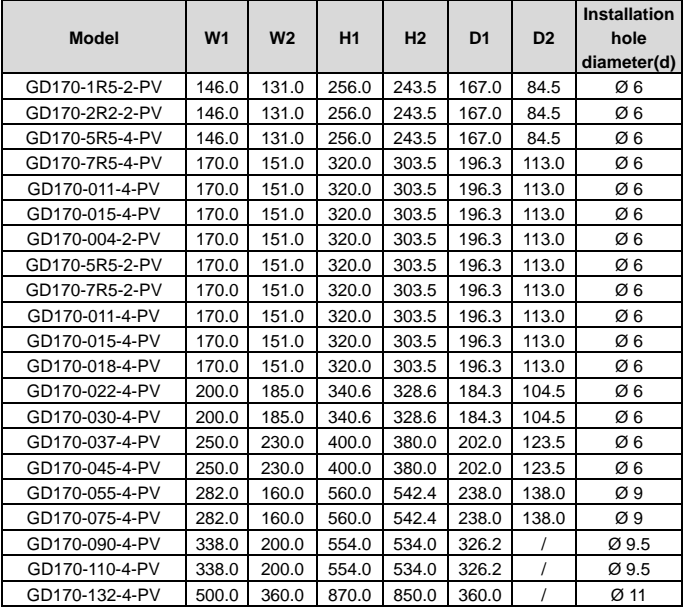

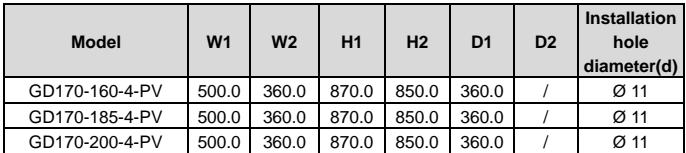

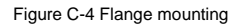

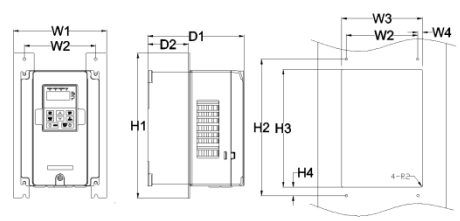

Table C-4 Flange-mounting dimensions (unit: mm)

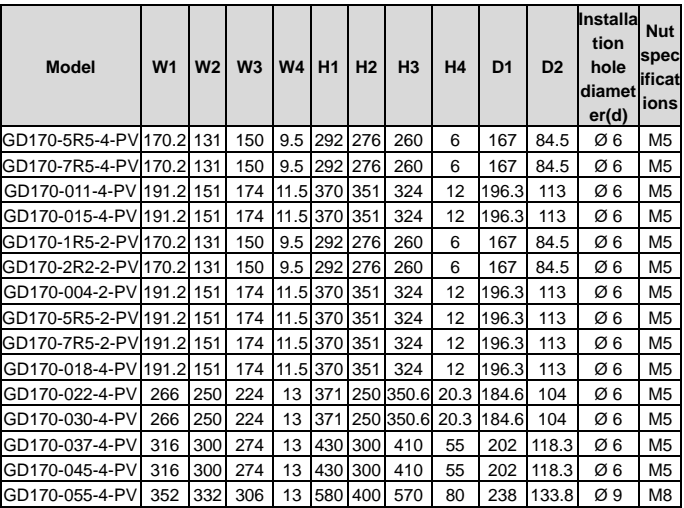

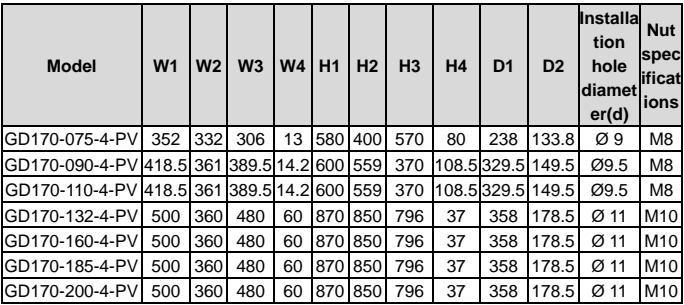

**Note:** The flange mounting plate shall be used for flange mounting.

### **C.4 Dimensions of 220–500kW models**

Figure C-5 Floor mounting for 220–315kW models

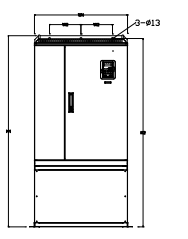

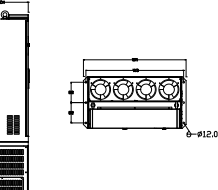

Table C-5 Floor mounting dimensions for 220–315kW models (unit: mm)

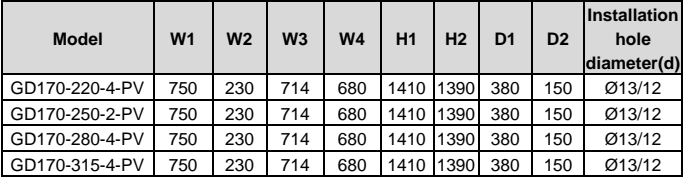

### Figure C-6 Floor mounting for 355–500kW models

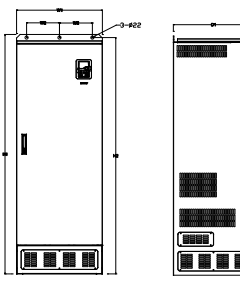

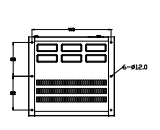

Table C-6 Floor mounting dimensions for 355–500kW models (unit: mm)

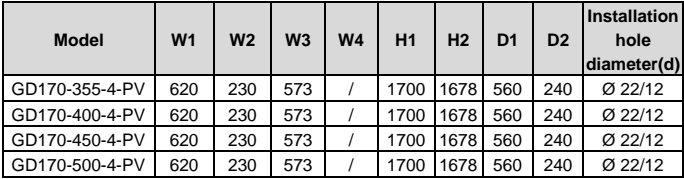

# **Appendix D Further information**

#### **D.1 Product and service queries**

If you have any queries about the product, contact the local INVT office. Please provide the model and serial number of the product you query about. You can visit [www.invt.com](https://www.invt.com/) to find a list of INVT offices.

#### **D.2 Feedback on INVT inverter manuals**

Your comments on our manuals are welcome.Visit [www.invt.com,](https://www.invt.com/) directly contact online service personnel or choose **Contact Us** to obtain contact information.

#### **D.3 Documents on the Internet**

You can find manuals and other product documents in the PDF format on the Internet. Visit [www.invt.com,](https://www.invt.com/) and choose **Support** > **Download**.

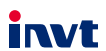

The products are owned by Shenzhen INVT Electric Co., Ltd. Two companies are commissioned to manufacture: (For product code, refer to the 2nd/3rd place of S/N on the name plate.) Shenzhen INVT Electric Co., Ltd. (origin code: 01) INVT Power Electronics (Suzhou) Co., Ltd. (origin code: 06) Address: INVT Guangming Technology Building, Songbai Road, Address: No. 1 Kunlun Mountain Road, Science & Technology Matian, Guangming District, Shenzhen, China Town, Gaoxin District, Suzhou, Jiangsu, China Industrial Automation: HMI  $P<sub>LC</sub>$ VFD<sub>V</sub> Servo System Rail Transit Traction System Elevator Intelligent Control System  $\blacksquare$  UPS **DCIM** Solar Inverter  $\blacksquare$ svg Energy & Power: New Energy Vehicle Powertrain system New Energy Vehicle Charging System New Energy Vehicle Motor 66001- 00815

Copyright© INVT.

Manual information may be subject to change without prior notice.